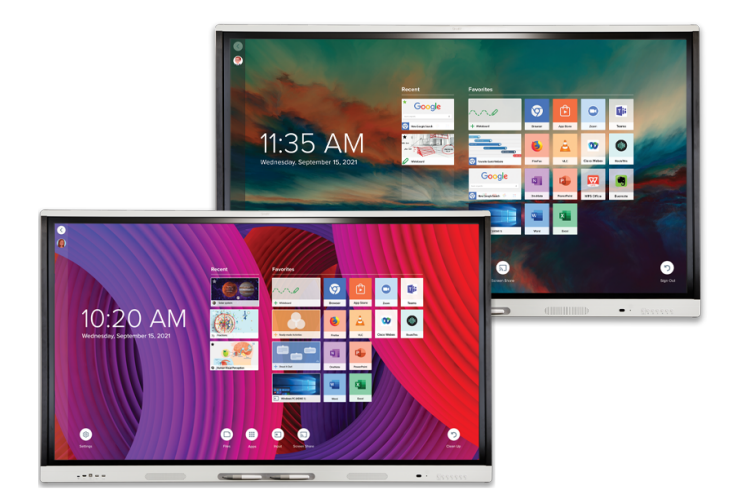

# **SMART Board Interactive Displays der**

**MX** | **MX Pro Serie**

### **Benutzerhandbuch**

SBID-MX255-V3 / V3N | SBID-MX265-V3 / V3N | SBID-MX275-V3 / V3N | SBID-MX286-V3 / V3N SBID-MX255-V3-PW / V3N-PW | SBID-MX265-V3-PW / V3N-PW | SBID-MX275-V3-PW / V3N-PW | SBID-MX286-V3-PW / V3N-PW SBID-MX055-V3 / V3N | SBID-MX065-V3 / V3N | SBID-MX075-V3 / V3N | SBID-MX086-V3 / V3N SBID-MX055-V3-PW / V3N-PW | SBID-MX065-V3-PW / V3N-PW | SBID-MX075-V3-PW / V3N-PW | SBID-MX086-V3-PW / V3N-PW SBID-MX255-V2-C | SBID-MX265-V2-C | SBID-MX275-V2-C | SBID-MX286-V2-C SBID-MX255-V2-CPW | SBID-MX265-V2-CPW | SBID-MX275-V2-CPW | SBID-MX286-V2-CPW SBID-MX255-V2 | SBID-MX265-V2 | SBID-MX275-V2 | SBID-MX286-V2 SBID-MX265-V2-PW | SBID-MX265-V2-PW | SBID-MX275-V2-PW | SBID-MX286-V2-PW SBID MX365 | SBID-MX375 | SBID-MX386 | SBID MX265 | SBID-MX275 | SBID-MX286 IDX55-3 | IDX65-3 | IDX75-3 | IDX86-3 | IDX55-2 | IDX65-2 | IDX75-2 | IDX86-2

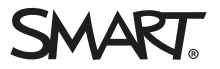

War dieses Dokument hilfreich? [smarttech.com/docfeedback/171554](https://www.smarttech.com/docfeedback/171554)

╔

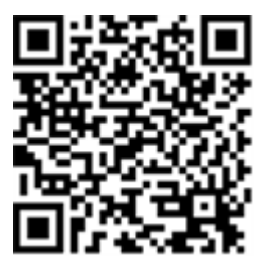

### Weitere Informationen

Dieses Handbuch und diese Unterlagen zu den SMART Board MX und MX Pro Interactive Displays sind im Support-Bereich auf der SMART Website verfügbar [\(smarttech.com/support](https://www.smarttech.com/support)). Scannen Sie den folgenden QR -Code, um sich diese Unterlagen auf Ihrem Mobilgerät durchzulesen.

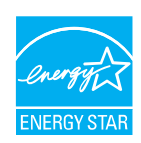

ENERGY STAR ist das von der US-Regierung unterstützte Symbol für Energieeffizienz und bietet einfache, glaubwürdige und unvoreingenommene Informationen, mit denen Verbraucher und Unternehmen sachkundige Entscheidungen treffen können. ENERGY STAR-zertifizierte Produkte bieten Verbrauchern und Unternehmen die Möglichkeit, Einkäufe zu tätigen, die Geld sparen und die Umwelt schützen. Die US-Umweltschutzbehörde EPA<br>stellt sicher, dass jedes Produkt, das das Label erhält, unabhängig zertifiziert is Benutzer erwarten.

Im Auslieferungszustand bietet Ihr Display ENERGY STAR-zertifizierte Leistung und Einsparungen. Das Andern einiger Einstellungen kann jedoch<br>den Energieverbrauch über die für die Zertifizierung mit ENERGY STAR erforderlich und erhöhter Kontrast.

Bitte denken Sie an die Umwelt, wenn Sie Einstellungen ohne ENERGY STAR wählen.

#### **Markenhinweis**

SMART Board, smarttech, das SMART Logo und sämtliche SMART Produktlogos sind Marken oder eingetragene Marken von SMART Technologies ULC in den USA und/oder anderen Ländern. Alle Produkt- und Firmennamen von Dritten können Marken ihrer jeweiligen Inhaber sein.

#### **Copyright-Hinweis**

© 2022 SMART Technologies ULC. Alle Rechte vorbehalten. Kein Teil dieser Veröffentlichung darf ohne die vorherige schriftliche Genehmigung von SMART Technologies ULC reproduziert, übertragen, transkribiert, in einem Datenbanksystem gespeichert oder in eine Fremdsprache übersetzt werden. Informationen in diesem Handbuch<br>können ohne Vorankündigung geändert werden und stellen keine Ve

Dieses Produkt und dessen Verwendung unterliegen einem oder mehreren der folgenden US-Patente:

[www.smarttech.com/patents](https://www.smarttech.com/patents)

20. Juni 2022

# <span id="page-2-0"></span>**Wichtige Informationen**

#### **Hinweis**

Wichtige Informationen zur Montage und Wartung des Displays finden Sie im Montage- und Wartungshandbuch der interaktiven Displays der SMART Board MX und MX Pro-Serie ([smarttech.com/kb/171538\)](https://www.smarttech.com/kb/171555).

#### **Warnung**

- <sup>l</sup> Öffnen oder zerlegen Sie das Display nicht. Sie laufen Gefahr, einen elektrischen Schlag durch die im Gehäuse vorherrschende hohe Spannung zu erleiden. Durch das Öffnen des Gehäuses erlischt zudem die Garantie.
- Stellen Sie sich nicht auf einen Stuhl bzw. halten Sie auch Kinder davon ab, sich auf einen Stuhl zu stellen, um die Oberfläche des Displays zu berühren.
- <sup>l</sup> Setzen Sie das Display weder Regen noch Feuchtigkeit aus, um das Risiko eines Brandes oder elektrischen Schlags zu verringern.
- <sup>l</sup> Führen Sie keine Gegenstände in die Lüftungsöffnungen des Gehäuses in, da diese gefährliche Spannungspunkte berühren und einen elektrischen Schlag, Feuer oder Schäden am Produkt verursachen können, die möglicherweise nicht durch die Garantie abgedeckt sind.
- <sup>l</sup> Stellen Sie keine schweren Gegenstände auf das Netzkabel. Durch eine Beschädigung des Kabels kann es zu einem elektrischen Schlag, einem Brand oder Schäden am Produkt kommen, die möglicherweise nicht durch die Garantie abgedeckt sind.
- Wenn das Glas defekt ist, berühren Sie nicht den Flüssigkristall. Entsorgen Sie Glasfragmente beim Entsorgen vorsichtig.
- Ziehen Sie alle Netzkabel des Displays vom Wandanschluss ab und ersuchen Sie um Hilfe von qualifizierten Servicemitarbeitern, wenn einer der folgenden Fälle eintritt:
	- <sup>o</sup> Das Netzkabel oder der Netzstecker ist beschädigt.
	- <sup>o</sup> Flüssigkeit ist in das Display eingedrungen.
	- <sup>o</sup> Gegenstände sind in das Display gefallen.
	- <sup>o</sup> Das Display ist heruntergefallen.
	- <sup>o</sup> Es sind strukturelle Schäden, wie Risse, aufgetreten
	- <sup>o</sup> Das Display verhält sich unerwartet, obgleich Sie die Gebrauchsanweisung beachten.

• Bevor Sie ein OPS in das Display einführen oder entfernen, schalten Sie das Display mit dem Schalter auf der Rückseite aus. Siehe Open [Pluggable](https://community.smarttech.com/s/article/Open-Pluggable-Slot-computer-OPS-disclaimer?language=en_US) Slot Computer (OPS) [Haftungsausschluss](https://community.smarttech.com/s/article/Open-Pluggable-Slot-computer-OPS-disclaimer?language=en_US) für weitere Informationen.

# **Inhalte**

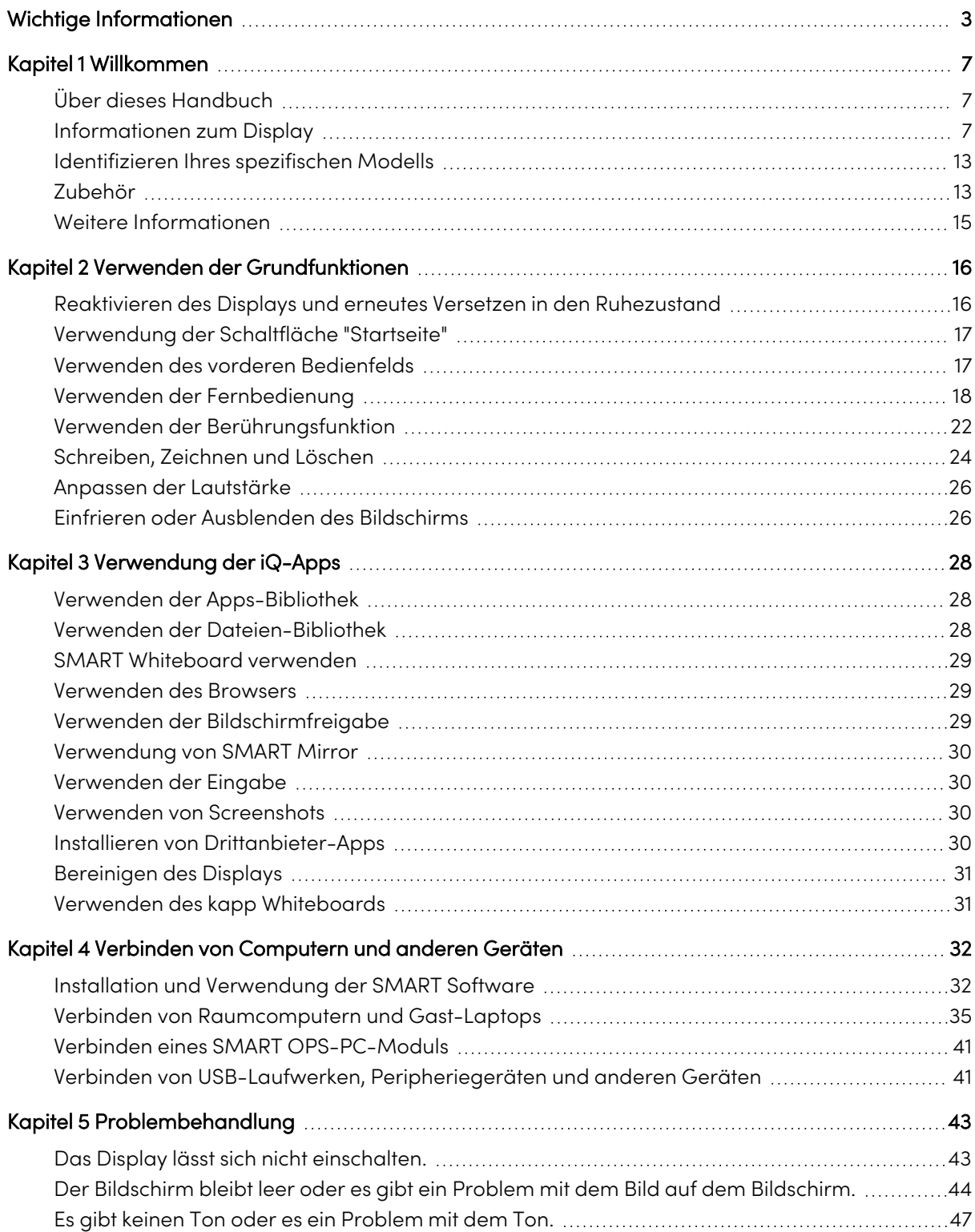

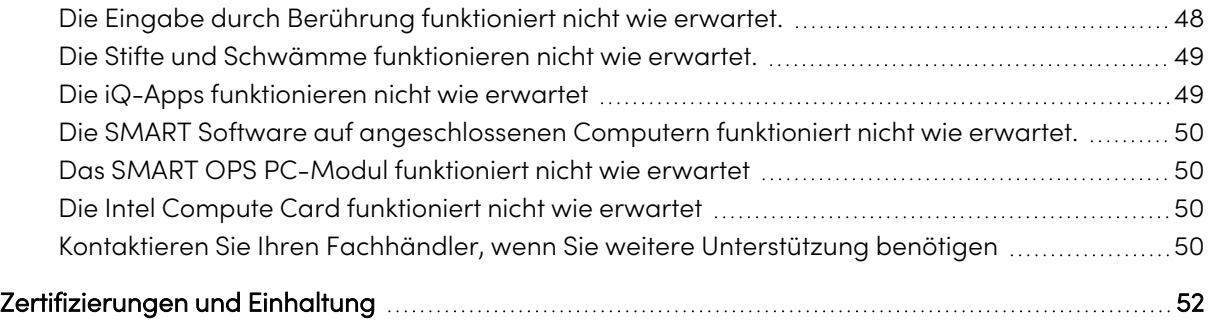

# <span id="page-6-0"></span>Kapitel 1 **Willkommen**

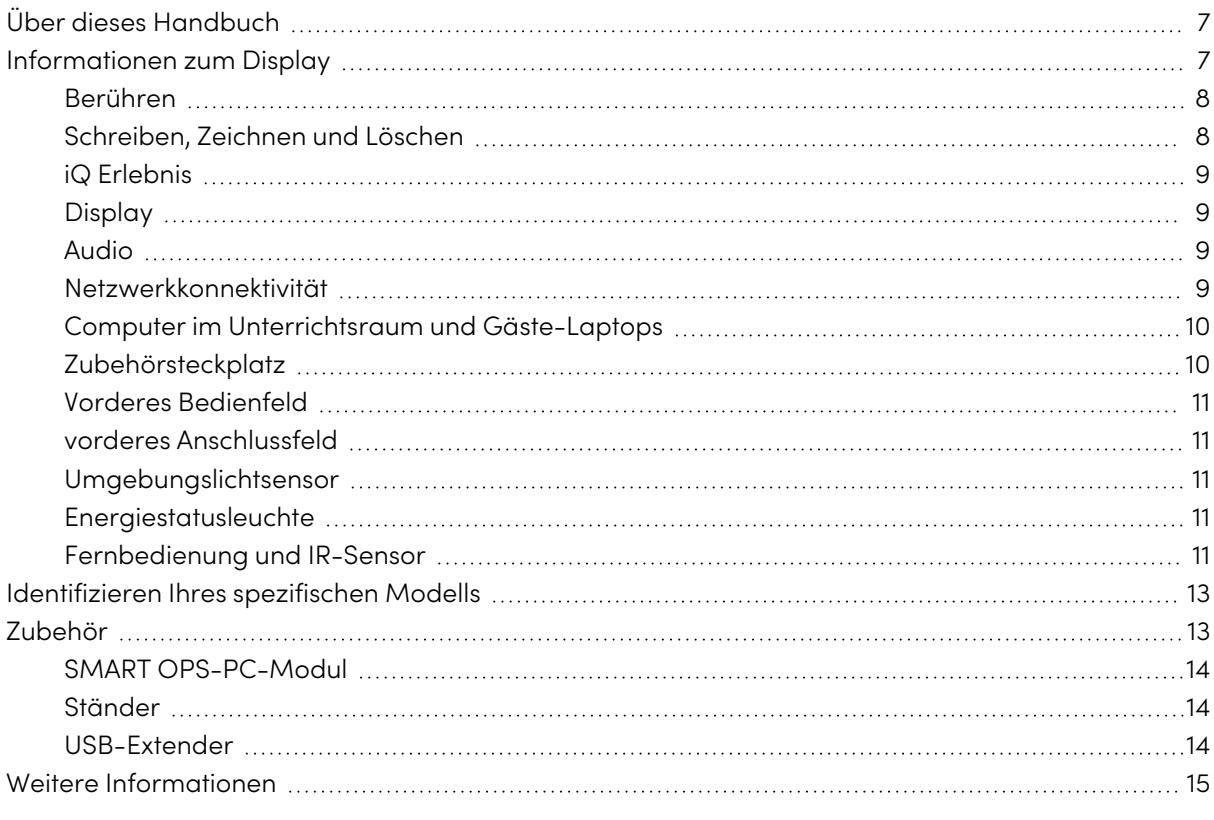

<span id="page-6-1"></span>Dieses Kapitel stellt die interaktiven Displays der Serien SMART Board® MX und MX Pro vor.

### Über dieses Handbuch

In dieser Anleitung wird erläutert, wie Sie ein interaktives Display der SMART Board MX- oder MX Pro-Serie verwenden.

Dieses Handbuch richtet sich an all jene, die Displays in ihren Unternehmen verwenden. Für all jene, die das Displays montieren und warten, stehen andere Dokumentationen und Materialien zur Verfügung (siehe Weitere [Informationen](#page-14-0) auf Seite 15).

### <span id="page-6-2"></span>Informationen zum Display

Das interaktive Display SMART Board® MX oder MX Pro mit iQ ist der Mittelpunkt Ihres Klassenzimmers.

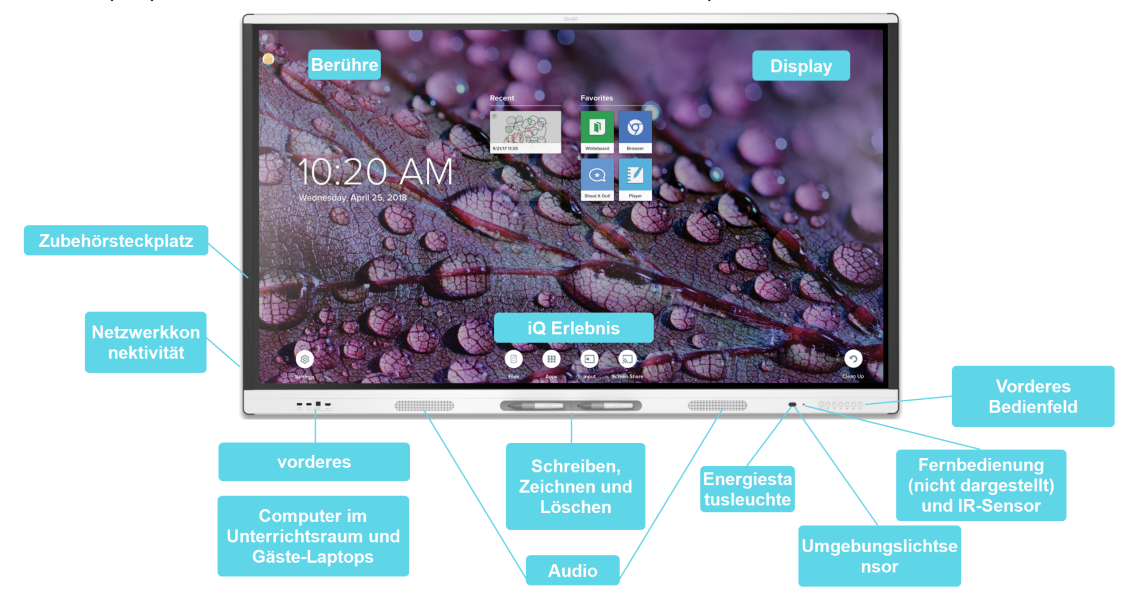

Das Display enthält eine Vielzahl von Funktionen und Komponenten:

### <span id="page-7-0"></span>Berühren

Sie haben die Möglichkeit, auf dem Display alles zu tun, was Sie auch an Ihrem Computer tun können. Sie können Anwendungen öffnen und schließen, gemeinsam mit anderen Benutzern arbeiten, neue Dokumente erstellen, bestehende Dokumente bearbeiten, auf Websites zugreifen, Videoclips wiedergeben und bearbeiten und vieles mehr. Hierzu ist lediglich eine Berührung der Oberfläche des Displays erforderlich.

Innerhalb einzelner Anwendungen können Sie eine Vielzahl von Gesten zum Verschieben, Skalieren, Drehen, Vergrößern, Verkleinern usw. verwenden.

Weitere Informationen finden Sie unter Verwenden der [Berührungsfunktion](#page-21-0) auf Seite 22.

### <span id="page-7-1"></span>Schreiben, Zeichnen und Löschen

Das Display wird mit zwei Stiften geliefert, mit denen Sie auf dem Bildschirm schreiben oder zeichnen können.

Verwenden Sie Ihre Faust oder Handfläche, um digitale Tinte auf dem Bildschirm zu löschen.

Bei Object Awareness™ reagiert die Anzeige automatisch auf das Werkzeug oder Objekt, das Sie verwenden, unabhängig davon, ob es sich um einen Stift, Finger oder eine Handfläche handelt. Die Technologien der simultanen Werkzeugdifferenzierung des Displays ermöglichen es zwei Personen, unabhängig und gleichzeitig zu schreiben.

Weitere Informationen finden Sie unter [Schreiben,](#page-23-0) Zeichnen und Löschen auf Seite 24.

### <span id="page-8-0"></span>iQ Erlebnis

Die iQ-Technologie des Displays bietet mit einer einzigen Berührung Zugriff auf Werkzeuge für die Zusammenarbeit, darunter ein Whiteboard, drahtlose Bildschirmfreigabe und einen Webbrowser. Dank der minimalen Netzwerkeinbindung sind keine Drähte, Kabel oder manuelle Software- und Firmware-Updates erforderlich.

Vom Startbildschirm der iQ Experience aus können Sie die iQ-Apps öffnen, Eingänge wechseln und Einstellungen anpassen.

Weitere Informationen zum Startbildschirm finden Sie unter [Verwendung](#page-16-0) der Schaltfläche ["Startseite"](#page-16-0) auf Seite 17.

Weitere Informationen zu den iQ-Apps finden Sie unter Kapitel <sup>3</sup> [Verwendung](#page-27-0) der iQ-Apps auf [Seite](#page-27-0) 28.

### <span id="page-8-1"></span>Display

Das LCD-Display mit seiner 4K-Ultra-High-Definition-Auflösung bietet optimale Bildschärfe und breite Blickwinkel.

Die Größe des Displays variiert je nach Modell:

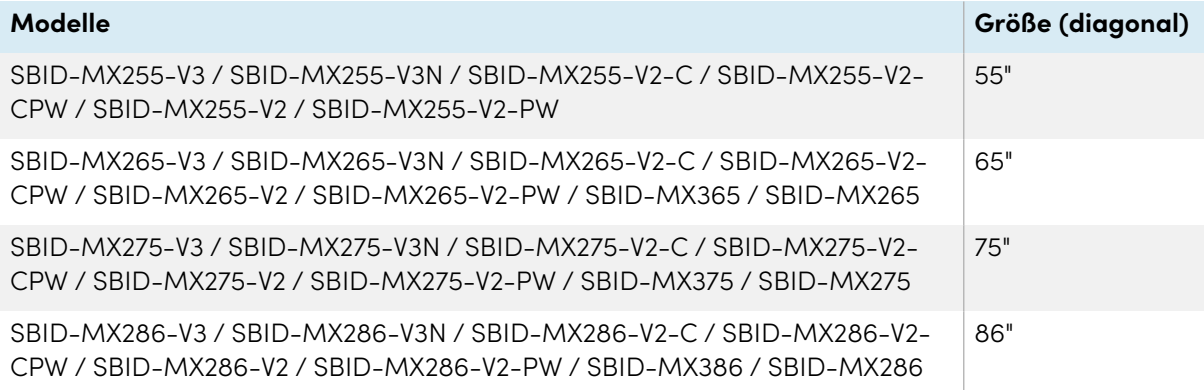

### Audio

Das Display enthält zwei integrierte Lautsprecher, die für die Beschallung der Vorderseite eines Raums ausgelegt sind.

### <span id="page-8-2"></span>Netzwerkkonnektivität

Das Display benötigt eine Netzwerkverbindung zum Herunterladen von Software und Firmware-Updates. Für eine Reihe von iQ App wird ebenfalls eine Netzwerkverbindung benötigt.

Sie können sich über WLAN oder über die RJ45-LAN-Buchse am Display mit einem Netzwerk verbinden:

- WLAN unterstützt sowohl 2,4- als auch 5-GHz-Bänder.
- Mit den beiden R|45-Buchsen können Sie das Display und ein externes Gerät, wie beispielsweise einen Computer, an ein Ethernet-Netzwerk anschließen.

### <span id="page-9-0"></span>Computer im Unterrichtsraum und Gäste-Laptops

Sie können Raumcomputer und Gast-Laptops anschließen und über das Display anzeigen und mit ihnen interagieren.

Das Display wird mit der SMART Software geliefert, die Sie auf angeschlossenen Computern installieren können, um alle Display-Funktionen voll auszuschöpfen.

Weitere Informationen finden Sie unter Kapitel <sup>4</sup> Verbinden von [Computern](#page-31-0) und anderen Geräten auf [Seite](#page-31-0) 32.

### <span id="page-9-1"></span>Zubehörsteckplatz

Das iQ Gerät wird in den Zubehörsteckplatz gesteckt, der sich bei den folgenden Modellen auf der Rückseite befindet:

- $\cdot$  SBID-MX365
- $\cdot$  SBID-MX375
- $\cdot$  SBID-MX386
- $\cdot$  SBID-MX265
- $\cdot$  SBID-MX275
- $\cdot$  SBID-MX286

### **Hinweis**

Bei den Modellen SBID-MX365, SBID-MX375 und SBID-MX386 können Sie eine Intel Compute Card in das Gerät einsetzen, um eine vollständige Windows 10-Lösung auf Knopfdruck bereitzustellen, ohne dass ein externer PC oder Kabel erforderlich sind.

Bei anderen Modellen können Sie ein OPS-kompatibles Gerät, wie z. B. ein SMART OPS PC-Modul, im Zubehörsteckplatz installieren. SMART OPS PC-Module bieten eine komplette Windows® 10 Pro Installation.

Weitere Informationen zu SMART OPS PC-Modulen finden Sie unter SMART [OPS-PC-Modul](#page-13-0) auf [Seite](#page-13-0) 14.

### **Achtung**

Die verfügbare Höchstleistung des Zubehörsteckplatzes beträgt 60 W. Der Steckplatz ist keine eingeschränkte Netzstromquelle. Um die Brandgefahr zu verringern, stellen Sie sicher, dass das am Steckplatz angeschlossene Zubehör die Brandschutzanforderungen IEC 60950-1 erfüllt.

### <span id="page-10-0"></span>Vorderes Bedienfeld

Das vordere Bedienfeld beinhaltet Tasten zum Ein- und Ausschalten, Regeln der Lautstärke, Einfrieren bzw. Aufheben der Einfrierung des Displays und Ein- und Ausblenden eines Bildschirmvorhangs.

Weitere Informationen zum vorderen Bedienfeld finden Sie unter [Verwenden](#page-16-1) des vorderen [Bedienfelds](#page-16-1) auf Seite 17.

### <span id="page-10-1"></span>vorderes Anschlussfeld

Das vordere Anschlussfeld beinhaltet Anschlüsse für USB-Geräte und einen Computer oder eine andere Eingabequelle.

Weitere Informationen zum Convenience Panel finden Sie unter Verbinden von [Raumcomputern](#page-34-0) und [Gast-Laptops](#page-34-0) auf Seite 35.

### <span id="page-10-2"></span>Umgebungslichtsensor

Der Umgebungslichtsensor befindet sich in der unteren rechten Ecke des Displayrahmens.

Der Umgebungslichtsensor erfasst die Helligkeit des Raumes und passt die Helligkeit des Bildschirms entsprechend an.

### <span id="page-10-3"></span>**Energiestatusleuchte**

Der Energiestatus befindet sich in der unteren rechten Ecke des Displayrahmens.

Die Energiestatusleuchte zeigt den Status der Anzeige an.

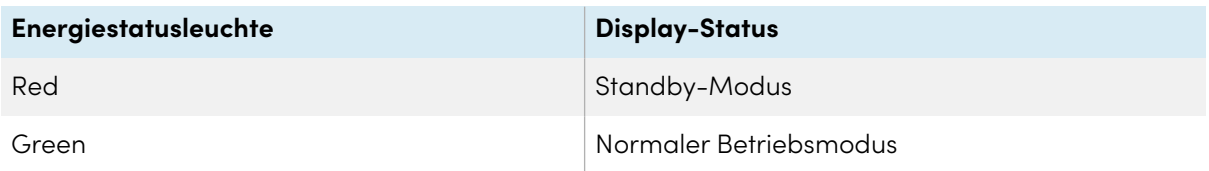

### <span id="page-10-4"></span>Fernbedienung und IR-Sensor

Mithilfe der Fernbedienung können Sie das Display ein- und ausschalten, die Displayeinstellungen anpassen und vieles mehr.

Der IR-Sensor für die Fernbedienung befindet sich in der rechten unteren Ecke des Displayrahmens.

Weitere Informationen zur Fernbedienung finden Sie unter Verwenden der [Fernbedienung](#page-17-0) auf [Seite](#page-17-0) 18.

### <span id="page-12-0"></span>Identifizieren Ihres spezifischen Modells

Es gibt mehrere Serien interaktiver Displays der Serien SMART Board MX und MX Pro:

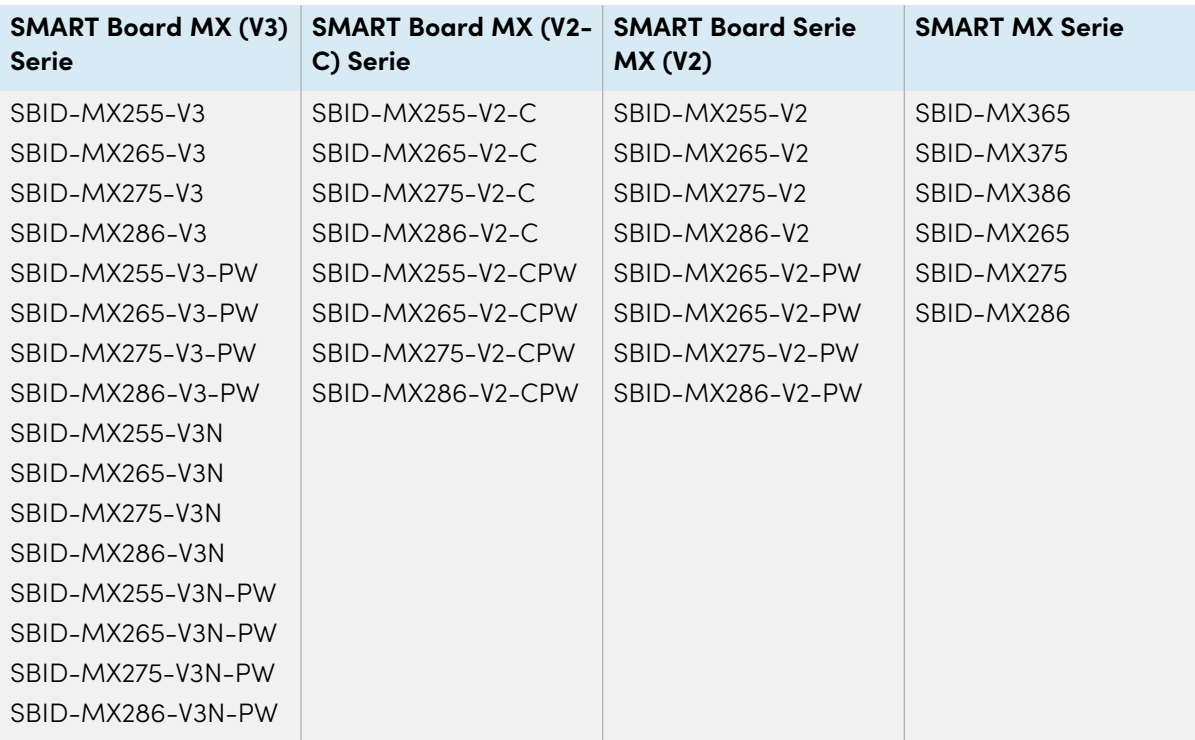

#### **Tipp**

Hilfe bei der Identifizierung Ihres Modells der SMART Board MX (V2, V2-C oder V3) Serie finden Sie auf dem Etikett auf der linken Seite des Displays.

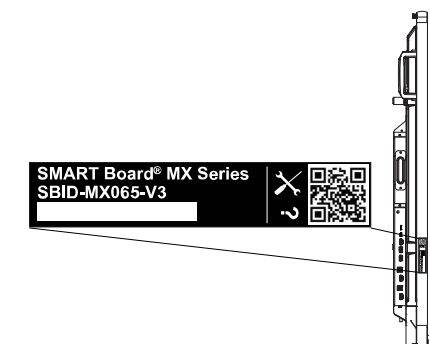

## <span id="page-12-1"></span>Zubehör

Das Zubehör für das Display umfasst Folgendes:

- SMART OPS-PC-Modul
- Ständer
- USB-Extender

#### **Hinweis**

Weitere Informationen zu diesem und anderem Zubehör finden Sie unter [smarttech.com/accessories.](https://www.smarttech.com/accessories)

### <span id="page-13-0"></span>SMART OPS-PC-Modul

Die SMART PC-Module vom Typ Open Pluggable Specification (OPS) bieten eine problemlose Installation für Windows Pro und wurden basierend auf Intel® Core™-Prozessoren und speziell für die Arbeit mit einem SMART Display entwickelt. Alle OPS PC-Module sind WHQLzertifiziert und vollständig mit Windows Pro lizenziert. Montieren Sie das OPS-PC-Modul in den Zubehörsteckplatz eines Displays, um eine 4K-UHD-Komplettinstallation für Windows zur Verfügung zu stellen, ohne ein

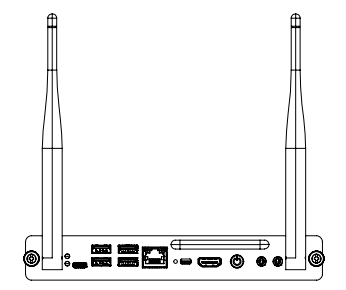

externes Gerät oder zusätzliche Kabel zu benötigen. All OPS PC modules are WHQL certified and fully licensed with Windows Pro. Install the OPS PC module in a Displays accessory slot to provide a complete 4K UHD Windows installation at your fingertips, without the need for an external PC or additional cables.

Installieren Sie vertraute Windows-Anwendungen wie die Software SMART Notebook®, SMART TeamWorks ™und SMART Meeting Pro®, und greifen Sie direkt über die Netzwerkverbindung Ihres Displays auf das Internet zu. Upgrades und Service für das OPS-PC-Modul können einfach durchgeführt werden, ohne das interaktive Display von der Halterung zu entfernen. Upgrades and service for the OPS PC module are easy to perform without removing the Display from its mounting.

### <span id="page-13-1"></span>Ständer

Wenn Sie das Display von einem Ort zu einem anderen transportieren möchten, können Sie es an einem höhenverstellbaren SMART Fahrständer montieren. Bei Montage an einer Wand, die nicht das volle Gewicht des Displays tragen kann, können Sie es an einem SMART Ständer montieren. If you are installing the Display on a wall that cannot support the Displays full weight, you can install the Display on a SMART floor stand.

### <span id="page-13-2"></span>USB-Extender

Wie in den Spezifikationen des Displays angegeben, gibt es eine maximale Länge für USB-Kabelverbindungen zwischen Display und Computer.

Bei Verwendung von USB 2.0 sollte das Kabel nicht länger als 5 m sein.

Bei Verwendung von USB 3.0 sollte das Kabel nicht länger als 3 m sein.

Verwenden Sie einen der folgenden USB-Extender, wenn Sie eine längere USB-Verbindung benötigen:

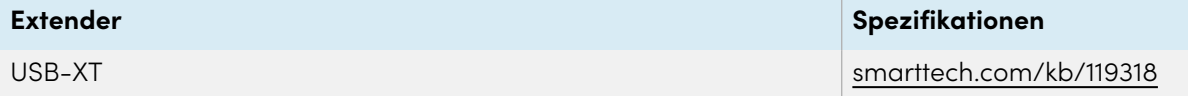

#### **Notizen**

- <sup>l</sup> Verwenden Sie zum Erweitern von Touch mit dem SMART CAT 5 USB-Extender (CAT5-XT-1100) einen Touch-USB-Anschluss, der einem HDMI 1-, HDMI 2- oder VGA-Eingang zugeordnet ist. Der Extender funktioniert nicht richtig, wenn er zum Erweitern von Touch des HDMI 3-Eingangs auf der Vorderseite des Displays verwendet wird.
- <sup>l</sup> Weitere Informationen zur Verlängerung von USB-Anschlüssen finden Sie unter [USB-](https://support.smarttech.com/docs/redirect/?product=cables&context=about-cable-accessories/usb-cable-extenders.cshtml)[Kabelverlängerungen.](https://support.smarttech.com/docs/redirect/?product=cables&context=about-cable-accessories/usb-cable-extenders.cshtml)

### <span id="page-14-0"></span>Weitere Informationen

Neben diesem Handbuch stellt SMART auch andere Dokumente für das Display im Support-Bereich der SMART Website [\(smarttech.com/support\)](https://www.smarttech.com/support) bereit. Scannen Sie den QR-Code auf dem Deckblatt dieses Handbuchs, um die Links zu Dokumenten für die SMART Board Interactive Displays der MX und MX Pro Serie und andere Support-Materialien anzuzeigen.

# <span id="page-15-0"></span>Kapitel 2 **Verwenden der Grundfunktionen**

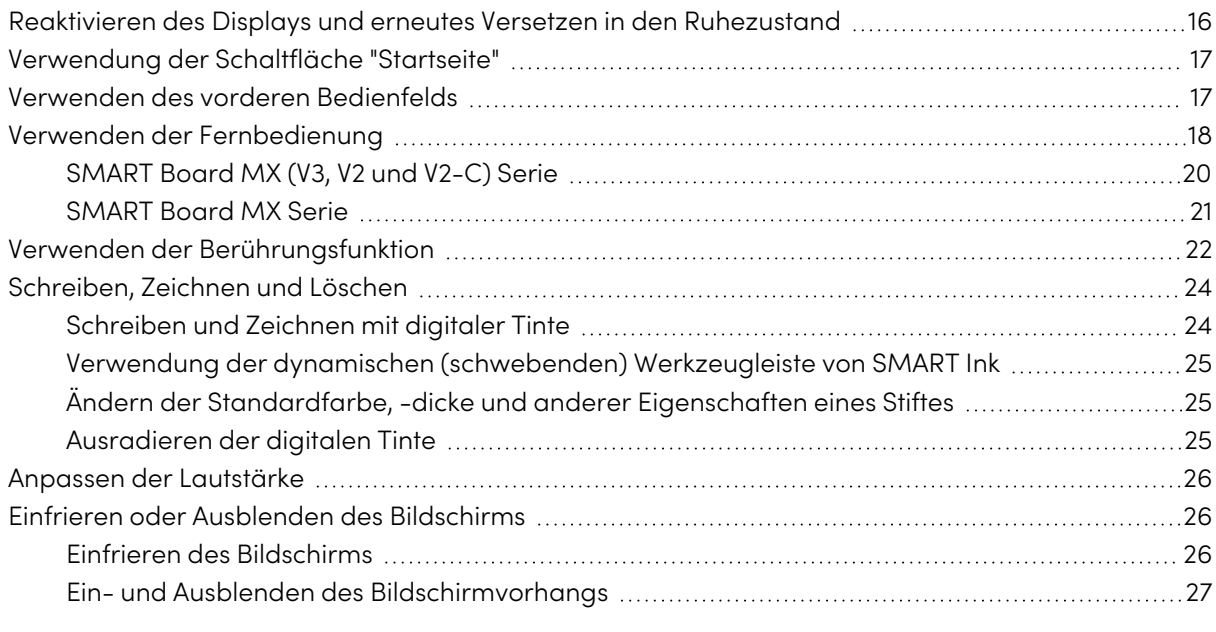

In diesem Abschnitt wird erläutert, wie Sie ein Display, das sich im Ruhemodus befindet, reaktivieren, wie Sie den Eingang eines verbundenen Computers anzeigen und wie Sie mit dem Display interagieren.

### <span id="page-15-1"></span>Reaktivieren des Displays und erneutes Versetzen in den Ruhezustand

Um das Display zu reaktivieren, drücken Sie die **Netz**-Taste  $\bigcup$  auf dem vorderen Bedienfeld oder auf der Fernbedienung.

Um zurück in einen Teil-Ruhemodus zu gelangen, drücken Sie die **Netz**-Taste  $\bigcup$  auf dem vorderen Bedienfeld oder der Fernbedienung.

### **Hinweis**

Die Berührungsfunktion ist nicht sofort nach dem Reaktivieren oder Einschalten des Displays verfügbar. Warten Sie ein paar Sekunden, dann reagiert die Anzeige auf Berührung.

Informationen zum Ausschalten des Displays finden Sie im Montage- und Wartungshandbuch zum interaktiven Display der SMART Board MX und MX Pro Serie ([smarttech.com/kb/171555\)](https://www.smarttech.com/kb/171555).

### <span id="page-16-0"></span>Verwendung der Schaltfläche "Startseite"

Sie können den Startbildschirm verwenden, um iQ-Apps zu öffnen, die Eingaben angeschlossener Computer anzuzeigen und vieles mehr. Sie können auch den Hintergrund ändern und andere Funktionen des Startbildschirms anpassen. Weitere Informationen über den Startbildschirm finden Sie unter [Grundlegendes](https://support.smarttech.com/docs/redirect/?product=iq&context=home-screen) zum Startbildschirm.

Der Eingabebildschirm zeigt Miniaturansichten der angeschlossenen Computer und ermöglicht es Ihnen, zwischen den Eingängen zu wechseln.

Sie können jederzeit zum Startbildschirm oder zum Eingabebildschirm zurückkehren, indem Sie den nachstehenden Anweisungen folgen.

### **So zeigen Sie den Startbildschirm oder den Eingabebildschirm auf Displays der SMART Board MX (V2 und V2-C)-Serie an**

Tippen Sie auf die Schaltfläche **Startseite** auf dem vorderen Bedienfeld.

ODER

Drücken Sie die Taste **Startseite** auf der Fernbedienung.

### **So zeigen Sie den Startseite-Bildschirm oder den Eingangsbildschirm auf den Displays der SMART Board MX Serie an:**

Tippen Sie auf **Am unteren Bildschirmrand.** 

### <span id="page-16-1"></span>Verwenden des vorderen Bedienfelds

Je nach Modell finden Sie auf dem vorderen Bedienfeld Tasten zum Zurückkehren zum iQ-Startbildschirm, zum Umschalten der Eingangsquelle, zum Ein- und Ausblenden eines Farbtons, zum Steuern der Lautstärke, zum Einfrieren des Bildschirms (und zur Freigabe des Bildschirms) und zum Ein- und Ausschalten des Displays.

**SMART Board MX (V3, V2 und V2-C) Serie SMART Board MX Serie**

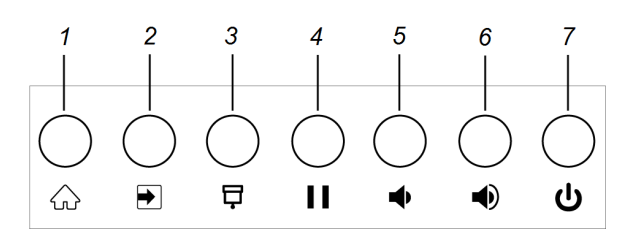

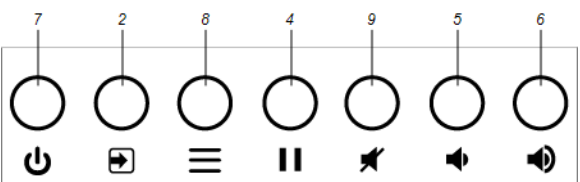

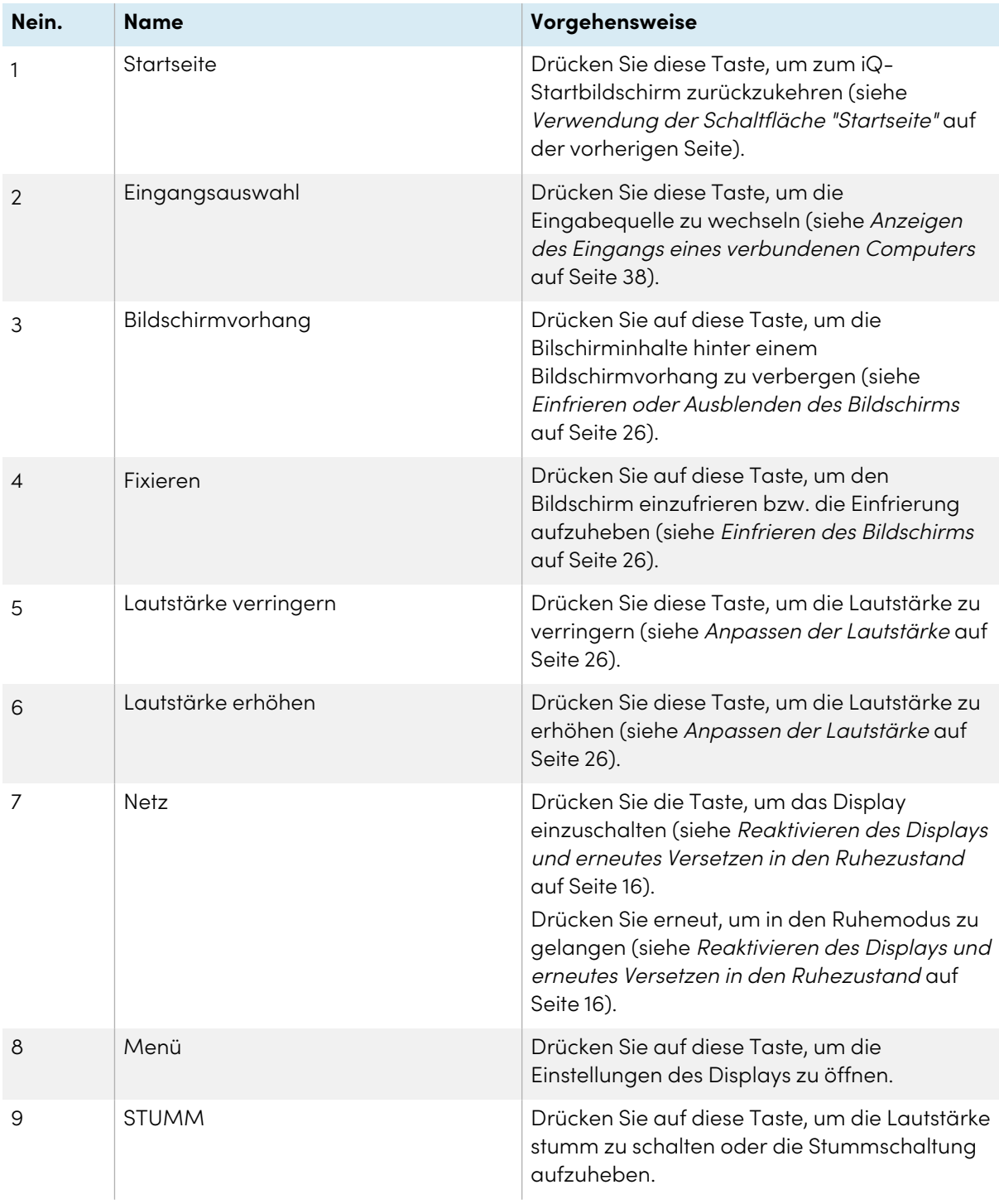

### <span id="page-17-0"></span>Verwenden der Fernbedienung

Das Display wird mit einer von zwei Infrarot-Fernbedienungsmodellen geliefert. Diese Modelle sind ähnlich, außer dass eines eine Schaltfläche zur Bildschirmfreigabe hat.

Verwenden Sie die Infrarot-Fernbedienung, um das Display ein- oder ausschalten, die Eingabequelle zu ändern, die Lautstärke zu ändern, auf die iQ-Apps des Displays zuzugreifen und vieles mehr. Sie können auch die Bildschirmmenüs mit der Fernbedienung öffnen und die Einstellungen der Anzeige ändern. Sie können auch die Bildschirmmenüs mit der Fernbedienung öffnen und die Einstellungen der Anzeige ändern. You can also use the remote control to open the on-screen menus and change the Displays settings.

### **Wichtig**

- Setzen Sie die Fernbedienung keinen starken Stößen oder Schlägen aus.
- Halten Sie die Fernbedienung von Flüssigkeiten fern. Wenn Sie feucht wird, wischen Sie sie sofort trocken.
- Setzen Sie die Fernbedienung keiner Hitze und keinem Dampf aus.
- Öffnen Sie abgesehen vom Batteriefach keinen Teil der Fernbedienung.

### <span id="page-19-0"></span>SMART Board MX (V3, V2 und V2-C) Serie

Das Bild und die Tabelle unten führen die Funktionen der Fernbedienung auf.

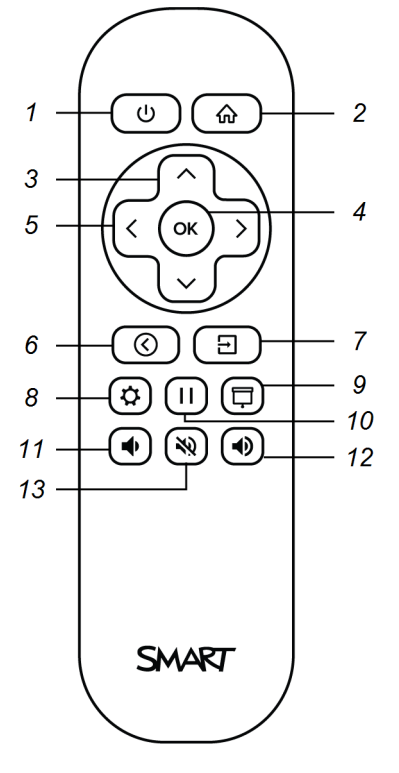

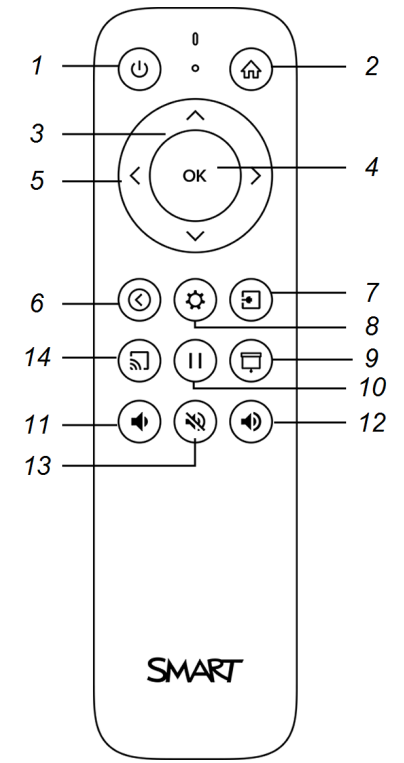

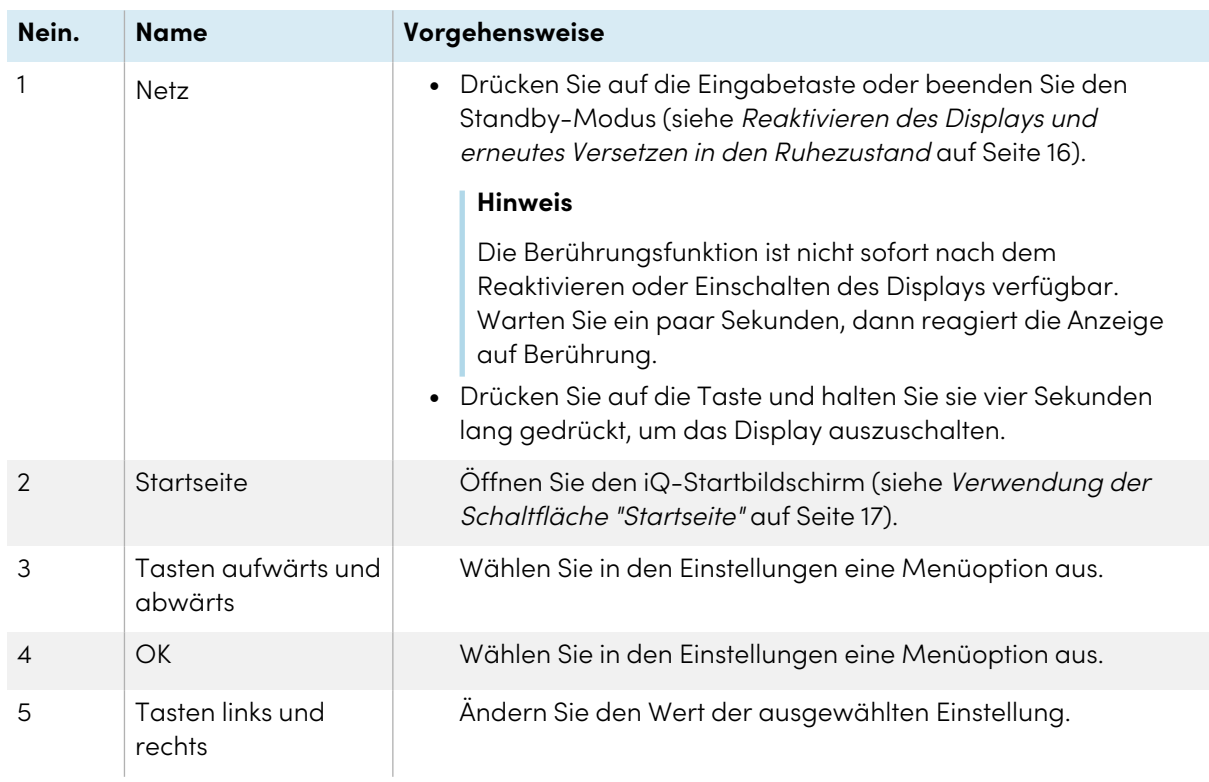

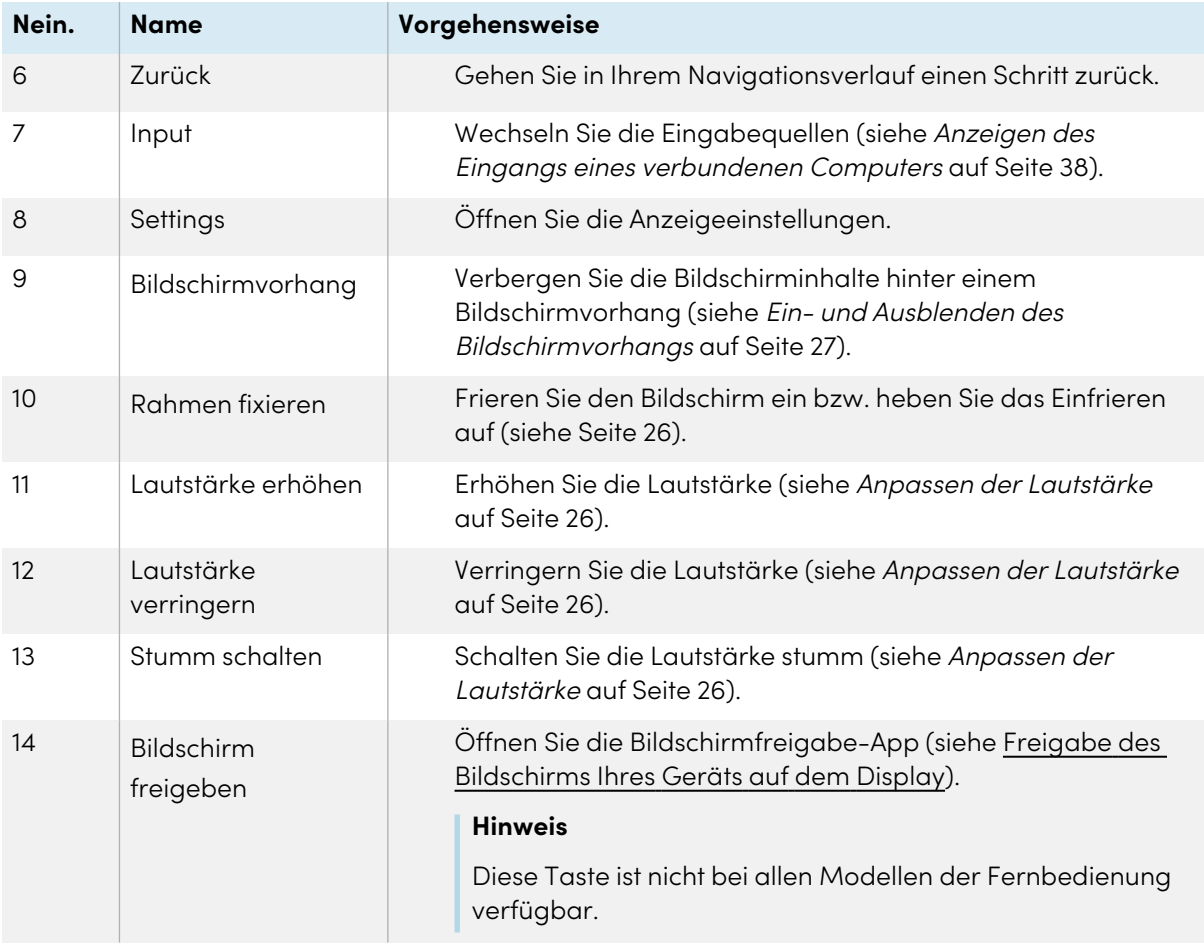

### <span id="page-20-0"></span>SMART Board MX Serie

Das Bild und die Tabelle unten führen die Funktionen der Fernbedienung auf.

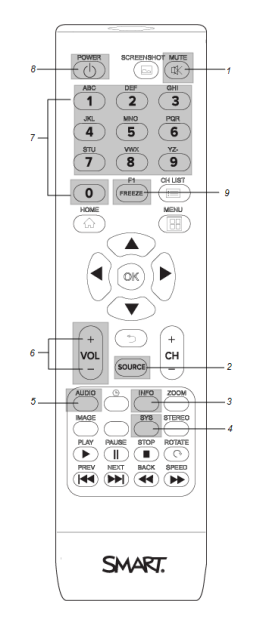

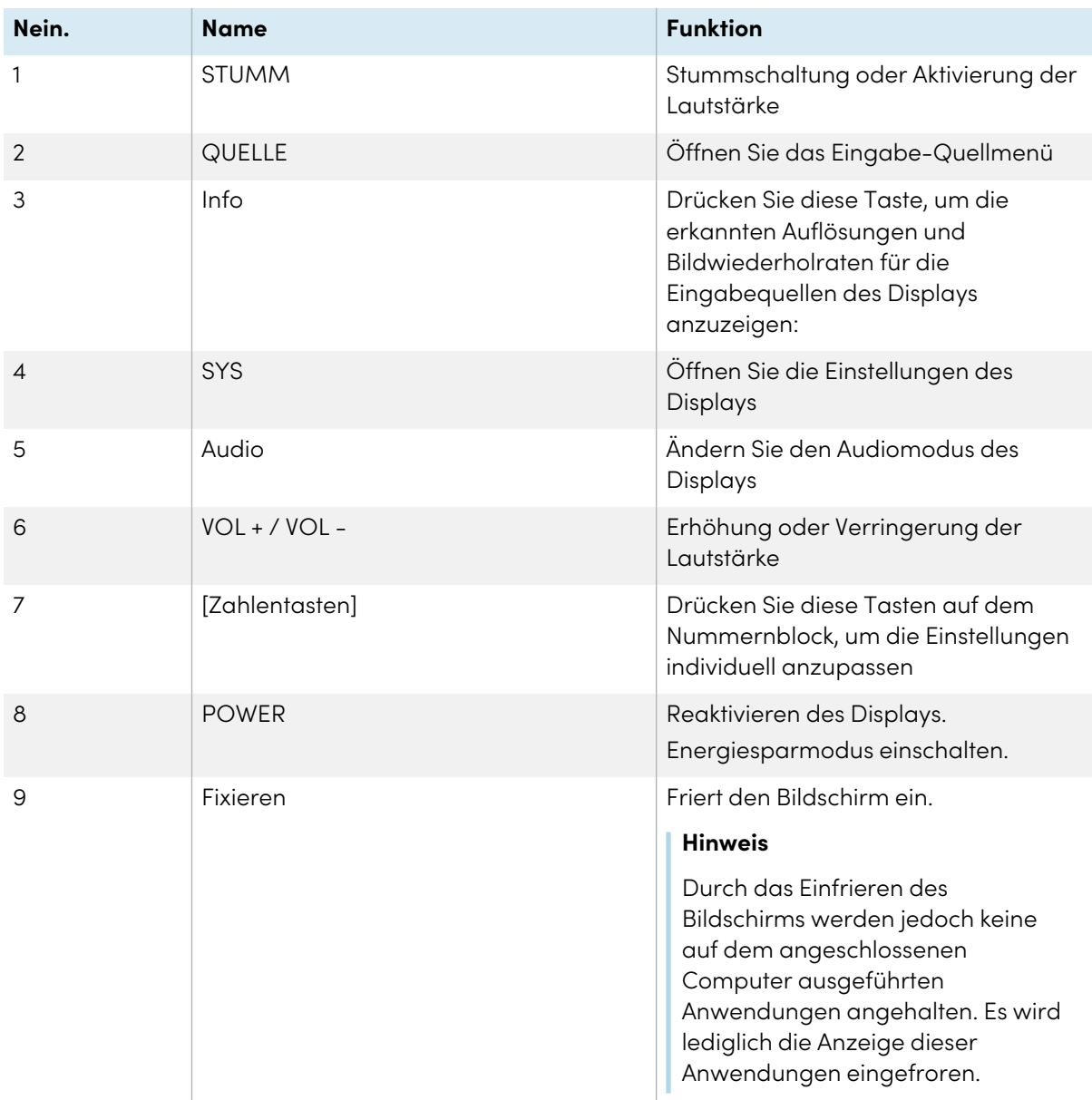

#### **Hinweis**

Die in dieser Tabelle aufgeführten und im obigen Bild grau hinterlegten Schaltflächen haben als einzige eine Auswirkung auf die Anzeige. Das Drücken der anderen Tasten lässt den Fernbedienungssensor blinken, hat aber keine Wirkung.

### <span id="page-21-0"></span>Verwenden der Berührungsfunktion

Sie haben die Möglichkeit, auf dem Display alles zu tun, was Sie auch an Ihrem Computer tun können. Sie können Anwendungen öffnen und schließen, gemeinsam mit anderen Benutzern arbeiten, neue Dokumente erstellen, bestehende Dokumente bearbeiten, auf Websites zugreifen, Videoclips wiedergeben und bearbeiten und vieles mehr. Hierzu ist lediglich eine Berührung der Oberfläche des Displays erforderlich.

Sie können eine Vielzahl von Gesten innerhalb von Anwendungen zum Verschieben, Skalieren, Drehen, Vergrößern, Verkleinern usw. verwenden.

Die Unterstützung von bis zu 20 simultanen Interaktionspunkten ermöglicht Ihnen und anderen Benutzern die gleichzeitige Interaktion mit Objekten am Bildschirm.

### **Hinweis**

Nicht alle Gesten funktionieren in allen Anwendungen. Ziehen Sie die Unterlagen einer Anwendung zu Rate, um zu erfahren, welche Gesten sie unterstützt.

Verschieben (mit einem Finger) Verschieben (mit zwei Fingern)/Scrollen

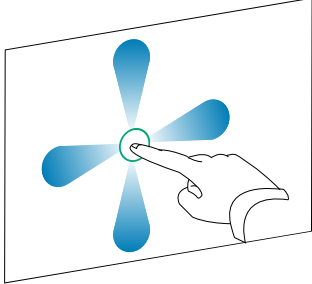

Auseinanderziehen von zwei Fingern zum Vergrößern/Skalieren (Erweitern)

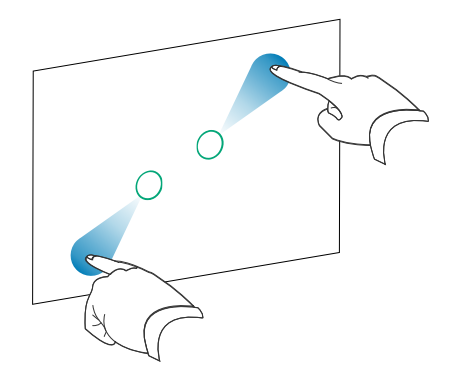

Zusammenziehen von zwei Fingern zum Verkleinern/Skalieren (Verkleinern)

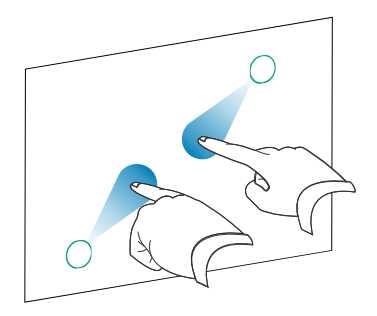

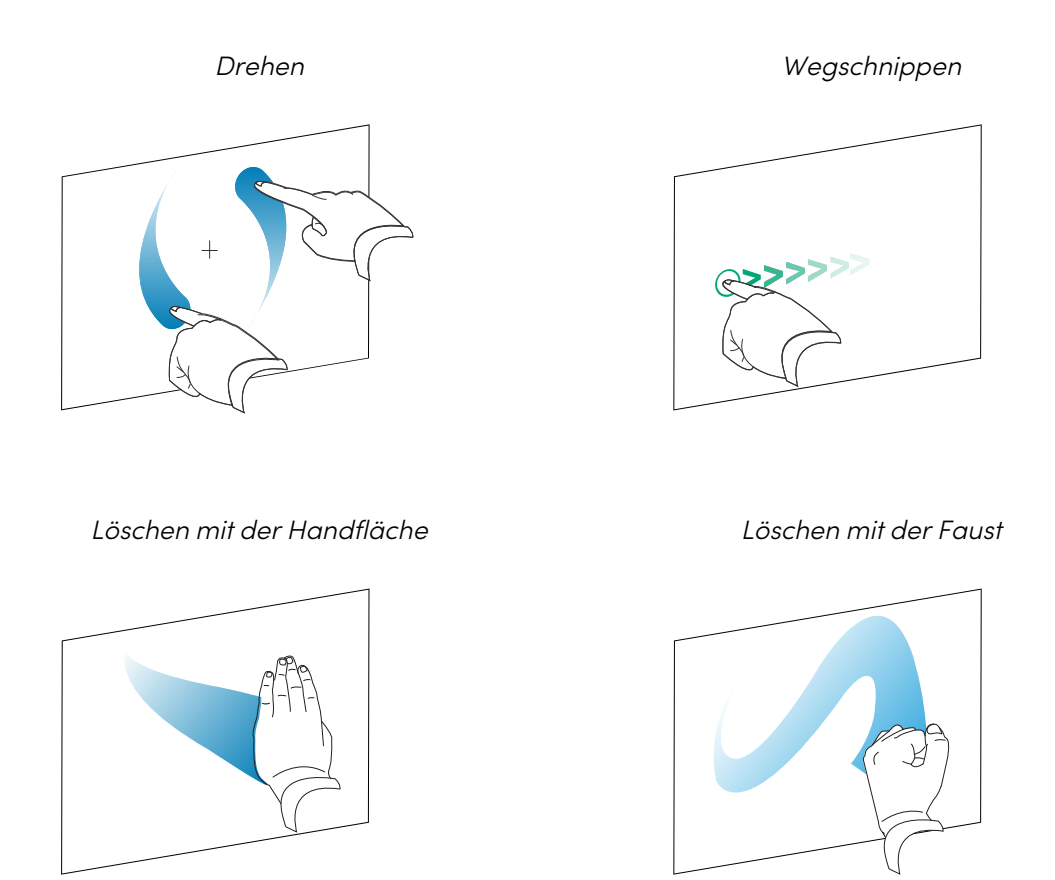

### <span id="page-23-0"></span>Schreiben, Zeichnen und Löschen

Im Lieferumfang des Displays sind zwei Stifte enthalten, mit denen Sie mit digitaler Tinte schreiben oder zeichnen können. Sie können in den Apps durch Gestiken digitale Tinte oder das Schwamm-Tool verwenden.

### <span id="page-23-1"></span>Schreiben und Zeichnen mit digitaler Tinte

### **So schreiben oder zeichnen Sie mit digitaler Tinte:**

- 1. Nehmen Sie einen der Stifte des Displays in die Hand.
- 2. Verwenden Sie den Stift, um mit digitaler Tinte zu schreiben oder zeichnen.

### <span id="page-24-0"></span>Verwendung der dynamischen (schwebenden) Werkzeugleiste von SMART Ink®

Wenn Sie mit dem Zeichnen auf dem Bildschirm beginnen, während Sie einen angeschlossenen Computer anzeigen, erscheint die dynamische (schwebende) Werkzeugleiste von SMART Ink® auf dem Bildschirm. Sie können diese Symbolleiste verwenden, um die Farbe, Dicke oder andere Eigenschaften des Stiftes vorübergehend zu ändern. Außerdem haben Sie Zugriff auf einige Werkzeuge von SMART Ink, wie z.B. Bildschirmaufnahme, Spotlight, Bildschirmvorhang usw.

Weitere Informationen zu SMART Ink und der Werkzeugleiste finden Sie auf der SMART Ink [Support-Seite](https://support.smarttech.com/docs/redirect/?product=ink). Hier sind ein paar Schnell-Links, um Ihnen den Einstieg zu erleichtern:

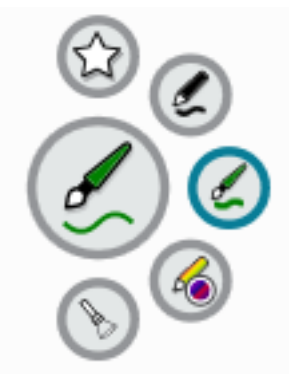

- An- oder [Ausschalten](https://support.smarttech.com/docs/redirect/?product=ink&context=NoInk) von SMART Ink
- Öffnen der dynamischen [\(schwebenden\)](https://support.smarttech.com/docs/redirect/?product=ink&context=OpenToolbar) Werkzeugleiste
- Schließen (Ausblenden) der [Werkzeugleiste](https://support.smarttech.com/docs/redirect/?product=ink&context=Closing)
- Verwenden von SMART Ink [Präsentationswerkzeugen](https://support.smarttech.com/docs/redirect/?product=ink&context=PresentationTools)

### <span id="page-24-1"></span>Ändern der Standardfarbe, -dicke und anderer Eigenschaften eines **Stiftes**

Sie können die Farbe, Dicke und andere Eigenschaften eines Stiftes vorübergehend über die dynamische (schwebende) Werkzeugleiste von SMART Ink ändern, wenn Sie einen angeschlossenen Computer anzeigen.

Informationen zum Ändern der Standardfarbe, -dicke und anderer Eigenschaften des Stiftes finden Sie unter Ändern der [Einstellungen](https://support.smarttech.com/docs/redirect/?product=productdrivers&context=CPChangingPenSettings) für Stift, Radierer und Schaltfläche.

### <span id="page-24-2"></span>Ausradieren der digitalen Tinte

Sie können digitale Tinte mit der Handfläche oder der Faust vom Bildschirm löschen:

#### **So löschen Sie digitale Tinte:**

Wenn Sie das Geschriebene löschen wollen, wischen Sie einfach mit der Hand darüber.

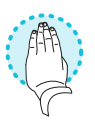

### <span id="page-25-0"></span>Anpassen der Lautstärke

Verwenden Sie die Tasten auf dem vorderen Bedienfeld oder der Fernbedienung, um die Lautstärke des Displays zu erhöhen, zu verringern oder stummzuschalten.

#### **Hinweis**

Bei Problemen mit dem Displaysound, siehe Es gibt keinen Ton oder es ein [Problem](#page-46-0) mit dem Ton. auf [Seite](#page-46-0) 47.

#### **So verändern Sie die Lautstärke**

**Drücken Sie die Taste Lautstärke erhöhen (V)** oder Lautstärke verringern (V) auf dem vorderen Bedienfeld oder der Fernbedienung.

#### **Notizen**

- <sup>l</sup> Halten Sie die Taste **Lautstärke verringern** gedrückt, um den Ton schnell leiser zu drehen.
- **Wenn Sie die Taste Lautstärke erhöhen <a>
<b>der Lautstärke verringern** <a>
Menn Sie die Taste Lautstärke erhöhen Bedienfeld oder der Fernbedienung drücken, können Sie den Schieberegler auf dem Bildschirm verwenden, um die Lautstärke einzustellen.

#### **So schalten Sie den Ton ganz aus**

Drücken Sie die Taste **Stummschalten**  $\mathbb{N}$  auf der Fernbedienung.

### <span id="page-25-1"></span>Einfrieren oder Ausblenden des Bildschirms

Sie können Inhalte auf dem Bildschirm mithilfe der Einfrier- und Schattenfunktionen vorübergehend einfrieren oder ausblenden.

### <span id="page-25-2"></span>Einfrieren des Bildschirms

Sie können den Bildschirm vorübergehend einfrieren, indem Sie die Taste**Einfrieren | |** auf dem vorderen Bedienfeld oder der Fernbedienung drücken. Dies ist besonders nützlich, wenn Sie ein Video, eine Animation oder andere bewegte Bilder anhalten möchten.

#### **Hinweis**

Auf dem angeschlossenen Computer ausgeführte Anwendungen werden durch das Einfrieren des Bildschirms nicht angehalten. Es wird lediglich der Bildschirm der Anwendungen eingefroren.

### **Tipp**

<span id="page-26-0"></span>.

Sie können über den Bildschirm schreiben oder zeichnen, während er eingefroren ist (siehe [Schreiben,](#page-23-0) Zeichnen und Löschen auf Seite 24). Wenn das iQ Erlebnis aktiviert ist, können Sie den Screenshot Ihres Schreibens oder Zeichnens in der Dateien-Bibliothek speichern (siehe [Verwenden](https://support.smarttech.com/docs/redirect/?product=iq&context=files-library) der [Dateien-Bibliothek](https://support.smarttech.com/docs/redirect/?product=iq&context=files-library) des iQ Erlebnisses).

Um das Einfrieren des Bildschirms wieder aufzuheben, drücken Sie erneut auf die Taste **Einfrieren**

### Ein- und Ausblenden des Bildschirmvorhangs

**Für Displays der Serien SMART Board MX (V3), MX (V3) Pro, MX (V2-C), MX (V2-C) Pro, MX (V2), MX (V2) Pro und MX Pro.**

Sie können den Inhalt des Bildschirms hinter einem virtuellen Bildschirmvorhang vorübergehend ausblenden, indem Sie die Taste **Bildschirmvorhang ロ** auf dem vorderen Bedienfeld oder der Fernbedienung drücken.

Um den Bildschirmvorhang zu entfernen und die Bildschirminhalte zu enthüllen, drücken Sie einfach erneut auf die Taste **Bildschirmvorhang** .

♦

# <span id="page-27-0"></span>Kapitel 3 **Verwendung der iQ-Apps**

Das Display wird mit den folgenden iQ-Apps geliefert:

- SMART Whiteboard
- Browser
- Input
- Bildschirmfreigabe
- kapp Whiteboard

Sie können diese Apps zusammen mit der Dateien- und der Apps-Bibliothek verwenden, um Unterrichtseinheiten in einem Klassenzimmer zu präsentieren oder Besprechungen und andere gemeinsame Aktivitäten zu koordinieren.

#### **Hinweis**

Manche Apps, z. B. die Bildschirmfreigabe, benötigen eine konfigurierte Netzwerkverbindung. Wenn Sie Probleme mit diesen Apps haben, wenden Sie sich an Ihren IT-Administrator, um sicherzustellen, dass das Netzwerk und das Display richtig konfiguriert sind.

### <span id="page-27-1"></span>Verwenden der Apps-Bibliothek

Die Apps-Bibliothek enthält die Apps Browser, SMART Whiteboard und kapp Whiteboard. Sie können auch Apps aus dem Netz und dem App Store von SMART hinzufügen oder Drittanbieter-Apps installieren.

#### **Öffnen der Apps-Bibliothek**

Tippen Sie auf dem Startbildschirm auf **Apps-Bibliothek** .

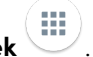

Informationen zum Verwenden der anderen Funktionen der Apps-Bibliothek finden Sie unter Hinzufügen und Verwalten von Apps in der [iQ-Erfahrung.](https://support.smarttech.com/docs/redirect/?product=iq&context=apps-library)

### <span id="page-27-2"></span>Verwenden der Dateien-Bibliothek

Die Dateibibliothek enthält kapp Whiteboard-Sitzungen, SMART Notebook-Dateien, SMART Whiteboards, PDFs und Screenshots. Wenn ein USB-Laufwerk an das Display angeschlossen wird, sind die Dateien auf dem USB-Laufwerk auch in der Dateien-Bibliothek verfügbar. Obwohl diese Dateien auf dem Display angezeigt werden können, werden sie nicht auf dem Display gespeichert.

#### **Öffnen der Dateien-Bibliothek**

Tippen Sie auf dem Startbildschirm auf **Dateien-Bibliothek** .

Informationen zum Verwenden der anderen Funktionen der Dateibibliothek finden Sie unter Verwenden der iQ [Experience-Dateibibliothek.](https://support.smarttech.com/docs/redirect/?product=iq&context=files-library)

### <span id="page-28-0"></span>SMART Whiteboard verwenden

Verwenden Sie SMART Whiteboard zum Öffnen, Anzeigen und Interagieren mit SMART Notebook-Softwaredateien und Whiteboards. Mit SMART Whiteboard ist es einfach, SMART Notebook-Dateien zu präsentieren und SMART lab™ Aktivitäten auf dem Bildschirm abzuspielen. SMART Whiteboard makes it easy to present SMART Notebook files and play SMART lab™ activities on the Display.

Weitere Informationen über SMART Whiteboard finden Sie unter [Verwendung](https://support.smarttech.com/docs/redirect/?product=iq&context=player) von SMART [Whiteboard](https://support.smarttech.com/docs/redirect/?product=iq&context=player) auf Ihrem Display.

### <span id="page-28-1"></span>Verwenden des Browsers

Sie können die Option "Browser" zur Anzeige von Websites auf dem Display verwenden.

<span id="page-28-2"></span>Weitere Informationen zum Browser finden Sie unter Surfen im [Internet](https://support.smarttech.com/docs/redirect/?product=iq&context=browser) auf Ihrem Display.

### Verwenden der Bildschirmfreigabe

### **Für SMART Board MX (V2-C), MX (V2-C) Pro, MX (V2), MX (V2) Pro und Displays der MX-Serie.**

Sie können Bildschirme von Computern und Mobilgeräten mithilfe der Option "Bildschirmfreigabe" drahtlos mit dem Display teilen.

Die Bildschirmfreigabe unterstützt:

- <sup>l</sup> Chromebook™-Laptops mit dem Chrome™-Browser
- Windows-Computer mit Miracast<sup>1</sup>, Chrome Browser oder AirParrot
- Mac-Computer und iOS-Geräte, unter Verwendung von AirPlay
- Android™-Geräte, unter Verwendung von Cast Screen

Außerdem können Sie die SMART Bildschirmfreigabe-App für Chromebooks, Windows- und Mac-Computer sowie iOS- und Android-Geräte herunterladen.

≤≥

<sup>1</sup>Ausschließlich Betriebssystem Windows 10

Informationen zur Nutzung der anderen Bildschirmfreigabe-Funktionen finden Sie unter [Freigabe](https://support.smarttech.com/docs/redirect/?product=iq&context=screenshare) des [Bildschirms](https://support.smarttech.com/docs/redirect/?product=iq&context=screenshare) Ihres Geräts auf dem Display.

### <span id="page-29-0"></span>Verwendung von SMART Mirror

#### **Für Displays der Serien SMART Board MX (V3) und MX (V3) Pro**

Verwenden Sie SMART Mirror, um Inhalte über das Internet zu teilen. Es sind keine Apps erforderlich, um Ihren Bildschirm von Android-, Chrome-, OS-, IOS-, macOS- oder Windows-Endgeräten freizugeben.

Um zu erfahren, wie Sie von Endgeräten aus eine Verbindung zum SMART Mirror herstellen und gemeinsam an Inhalten arbeiten, siehe [Verwendung](https://support.smarttech.com/docs/redirect/?product=iq&context=mirror) von SMART Mirror.

### <span id="page-29-1"></span>Verwenden der Eingabe

Sie können die Anschlüsse des Displays verwenden, um einen Raumcomputer, Gast-Laptops und andere Eingabequellen anzuschließen.

<span id="page-29-2"></span>Weitere Informationen zum Verbinden von Computern mit dem Display und zum Anzeigen ihrer Videoausgabe finden Sie unter Anzeigen des Bildschirms eines [verbundenen](https://support.smarttech.com/docs/redirect/?product=iq&context=input) Computers.

### Verwenden von Screenshots

Bei Verwendung der Apps "Browser" oder "Bildschirmfreigabe" können Sie auf einem Screenshot schreiben oder zeichnen und Ihre Arbeit in der Dateien-Bibliothek speichern.

Weitere Informationen zu Screenshots finden Sie unter [Schreiben](https://support.smarttech.com/docs/redirect/?product=iq&context=acetates) und Zeichnen von Inhalten und Speichern als Screenshots in der [iQ-Erfahrung.](https://support.smarttech.com/docs/redirect/?product=iq&context=acetates)

### <span id="page-29-3"></span>Installieren von Drittanbieter-Apps

Sie können Drittanbieter-Apps mithilfe von SMART Remote Management vom Google Play Store herunterladen und installieren.

Weitere Informationen zum Installieren von Apps von Drittanbietern finden Sie unter [Hinzufügen](https://support.smarttech.com/docs/redirect/?product=iq&context=third-party-apps) und Verwalten von Apps in der [iQ-Erfahrung.](https://support.smarttech.com/docs/redirect/?product=iq&context=third-party-apps)

℅

### <span id="page-30-0"></span>Bereinigen des Displays

Wenn Sie das Display nicht mehr verwenden möchten, tippen Sie auf dem Startbildschirm auf

**Reinigen** , um das Display für den nächsten Benutzer zu leeren.

Wenn Sie auf die Schaltfläche **Aufräumen** tippen passiert das Folgende:

- Wird aus allem in der Browser-App ausgeloggt.
- Schließt alle Anwendungen, einschließlich Drittanbieter-Apps.

#### **Hinweis**

Auf **Aufräumen** zu tippen führt keinen Werksreset auf dem Bildschirm durch.

Weitere Informationen finden Sie unter [Informationen](https://support.smarttech.com/docs/redirect/?product=iq&context=clean-up) zur iQ-Erfahrung und zum Navigieren auf dem [Startbildschirm](https://support.smarttech.com/docs/redirect/?product=iq&context=clean-up).

### <span id="page-30-1"></span>Verwenden des kapp Whiteboards

**Für SMART Board MX (V2-C), MX (V2-C) Pro, MX (V2), MX (V2) Pro und Displays der MX-Serie.**

Mit dem kapp Whiteboard können Sie Notizen auf das Display schreiben und diese wieder löschen, ganz wie auf einer herkömmlichen Tafel. Sie können Ihre Notizen auch für die spätere Verwendung speichern und sie mit der SMART kapp® App für andere freigeben. Das kapp Whiteboard ist das Standard-Whiteboard für Unternehmensmodelle.

Um zu lernen, wie man auf dem kapp-Whiteboard schreibt, zeichnet und löscht, siehe [Schreiben,](#page-23-0) [Zeichnen](#page-23-0) und Löschen auf Seite 24.

Informationen zur Nutzung der weiteren Whiteboard-Funktionen finden Sie unter [Verwenden](https://support.smarttech.com/docs/redirect/?product=iq&context=whiteboard) des kapp [Whiteboards](https://support.smarttech.com/docs/redirect/?product=iq&context=whiteboard).

ଛ

# <span id="page-31-0"></span>Kapitel 4 **Verbinden von Computern und anderen Geräten**

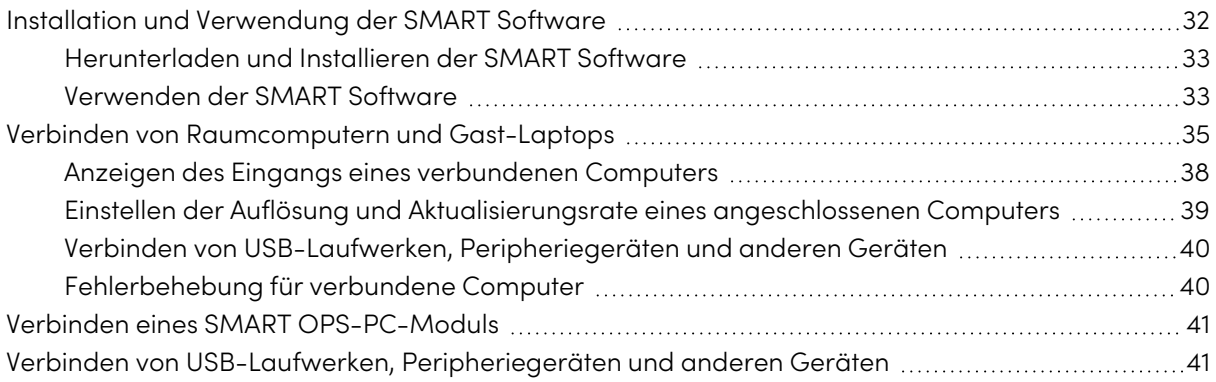

### **Warnung**

Stellen Sie sicher, dass alle zum Display laufende Kabel, die über den Boden verlegt sind, ordentlich gebündelt und markiert sind, um eine Stolpergefahr zu vermeiden.

### <span id="page-31-1"></span>Installation und Verwendung der SMART **Software**

Das Display wird mit der folgenden Software geliefert, die Sie auf verbundenen Computern installieren können:

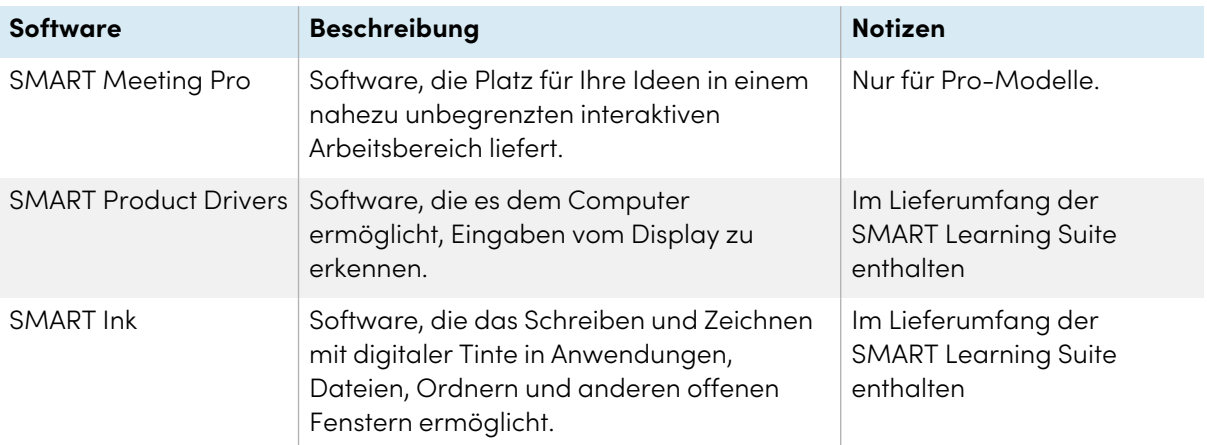

### **Tipp**

Sie können zusätzliche Lizenzen oder Abonnements für die SMART Software kaufen und auf anderen Computern installieren.

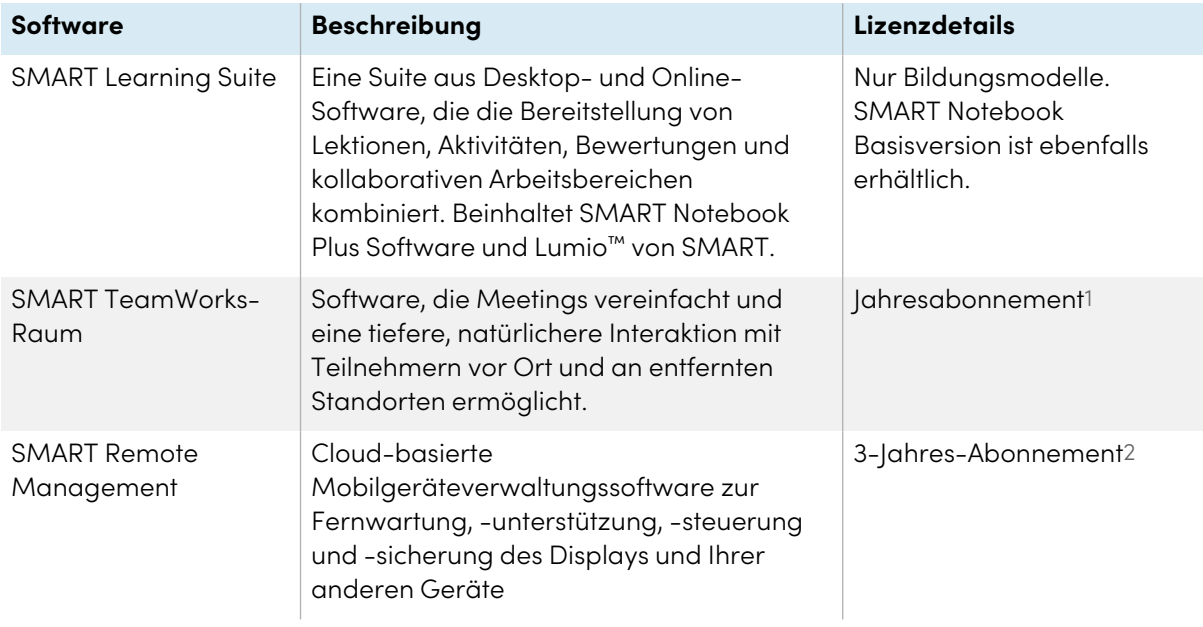

Die folgende Software ist ebenfalls erhältlich, wird aber separat verkauft:

Wenden Sie sich an Ihren autorisierten SMART Fachhändler [\(smarttech.com/where\)](https://www.smarttech.com/where), um Informationen zum Kauf der SMART Software zu erhalten.

### <span id="page-32-0"></span>Herunterladen und Installieren der SMART Software

Sie können die SMART Software von der Website [smarttech.com/downloads](https://www.smarttech.com/downloads) herunterladen und sie gemäß den Anweisungen in [Installation](https://support.smarttech.com/docs/redirect/?product=notebook&context=installing) und Wartung von SMART Notebook, [Installation](https://support.smarttech.com/docs/redirect/?product=teamworks&version=4&context=installing) von SMART [TeamWorks](https://support.smarttech.com/docs/redirect/?product=teamworks&version=4&context=installing) oder [Installation](https://support.smarttech.com/docs/redirect/?product=meetingpro4&context=installing-and-maintaining/default.cshtml) und Wartung von SMART Meeting Pro installieren.

### <span id="page-32-1"></span>Verwenden der SMART Software

Informationen zur Verwendung der SMART Software finden Sie auf den folgenden Seiten im Abschnitt Support auf der SMART Website:

- SMART [Notebook](https://support.smarttech.com/docs/redirect/?product=notebook)
- Lumio von [SMART](https://support.smarttech.com/docs/redirect/?product=lumio)
- SMART [Learning](https://support.smarttech.com/docs/redirect/?product=sls) Suite
- SMART [TeamWorks](https://support.smarttech.com/docs/redirect/?product=teamworks)
- SMART [Meeting](https://support.smarttech.com/docs/redirect/?product=meetingpro4) Pro

2Die Abonnementbedingungen können in einigen Regionen variieren.

<sup>1</sup>Nur für Pro-Modelle.

- SMART [Product](https://support.smarttech.com/docs/redirect/?product=productdrivers) Drivers und SMART Ink
- SMART Remote [Management](https://support.smarttech.com/docs/redirect/?product=remotemanagement)

SMART Product Drivers und Ink werden auf dem Computereingang des Displays installiert und verwendet, um Touch- und digitale Tintenfunktionen zu aktivieren. Diese unterstützende Software ist in den Softwareprodukten von SMART enthalten, wie z.B. SMART [Notebook](https://support.smarttech.com/downloads/notebook), SMART [Meeting](https://support.smarttech.com/downloads/meeting-pro) Pro und SMART [TeamWorks,](https://legacy.smarttech.com/products/business-software/smart-teamworks/download) oder steht zum kostenlosen Download unter [support.smarttech.com/downloads/product-drivers](https://support.smarttech.com/downloads/product-drivers) zur Verfügung.

Die SMART Product Drivers und die Ink-Software verfügen über eine Reihe von Funktionen, mit denen Sie die Standardeinstellungen für Ihren Bildschirm anpassen und allgemeine Probleme beheben können:

- Touch-, Maus- und [Gesteneinstellungen](https://support.smarttech.com/docs/redirect/?product=productdrivers&context=CPChangingMouseSettings) anpassen.
- Display kalibrieren, um [sicherzustellen,](https://support.smarttech.com/docs/redirect/?product=productdrivers&context=calibrate) dass sich Touch wie erwartet verhält.
- SMART Ink ein- oder [ausschalten](https://support.smarttech.com/docs/redirect/?product=ink&context=TurningOnOff).
- Verwendung von SMART Ink in Microsoft [Office-Produkten](https://support.smarttech.com/docs/redirect/?product=ink&context=ms-office).

## <span id="page-34-0"></span>Verbinden von Raumcomputern und Gast-Laptops

Sie können Raumcomputer und Gast-Laptops an den Bildschirm anschließen und deren Eingaben ansehen und mit ihnen interagieren.

• SMART Board MX (V3) Serie

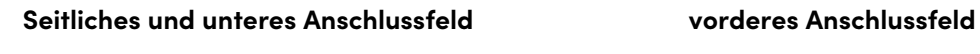

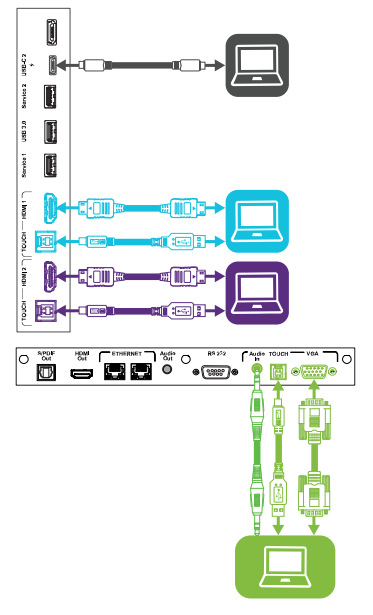

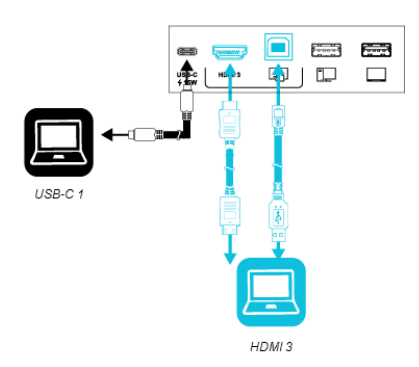

• SMART Board MX (V2-C) Serie **Seitliches und unteres Anschlussfeld vorderes Anschlussfeld**

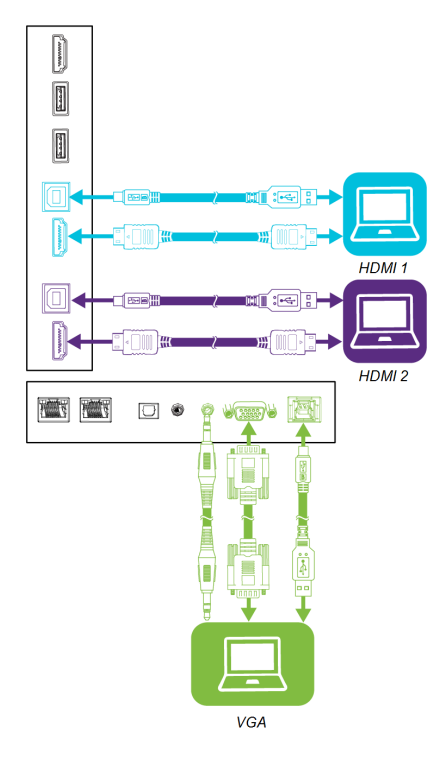

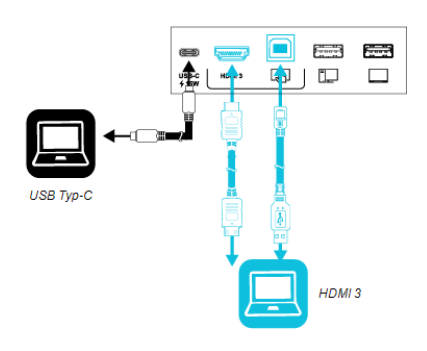

• SMART Board der Serie MX (V2) **Seitliches und unteres Anschlussfeld vorderes Anschlussfeld**

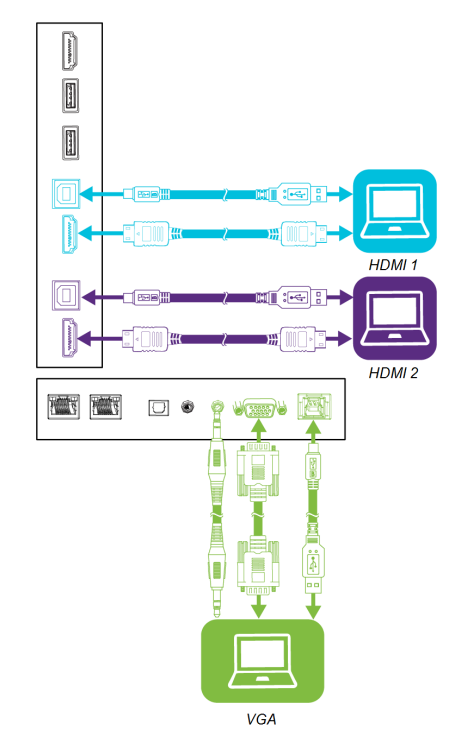

HDMI 3

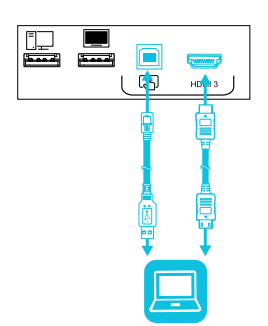

### • SMART Board MX Serie **Seitliches und unteres Anschlussfeld**

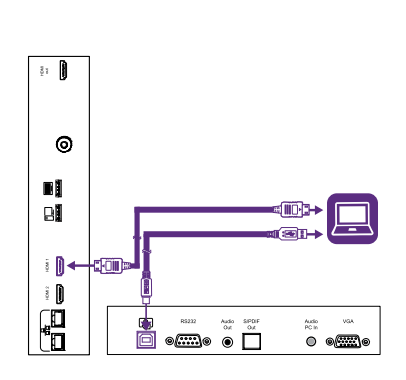

HDMI 1

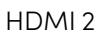

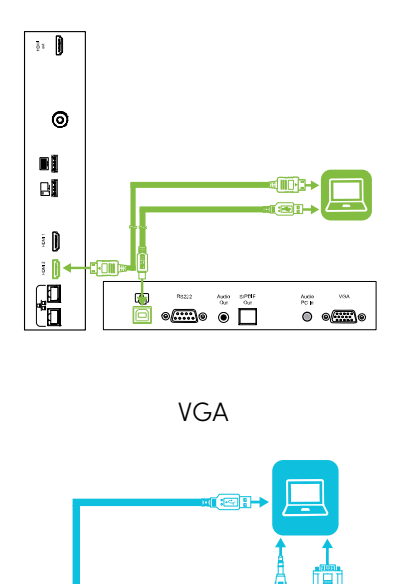

 $e^{p}$ 

### **vorderes Anschlussfeld**

HDMI 3

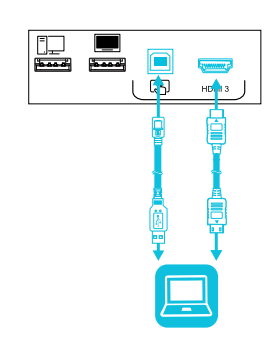

### **Notizen**

内

- Installieren Sie die SMART Software auf allen Computern, die Sie mit dem Display verbinden (siehe Installation und [Verwendung](#page-31-1) der SMART Software auf Seite 32).
- Die Monteure Ihrer Organisation haben möglicherweise Kabel an das Display angeschlossen und diese Kabel dann hinter einer Wand oder unter dem Bodenbelag zu einem Schreibtisch oder Tisch geführt, auf dem Sie Ihren Computer aufstellen können.
- <sup>l</sup> Sie können Geräte, die an den USB -Typ-C-Anschluss am vorderen Anschlussfeld der interaktiven Displays der Serie SMART Board MX (V2-C und V3) angeschlossen sind, mit bis zu 15 W aufladen.
- Sie können Geräte, die an den USB-Typ-C-Anschluss am seitlichen Anschlussfeld der interaktiven Displays der SMART Board MX (V3)-Serie angeschlossen sind, mit bis zu 65 W (wenn kein Modul im Zubehörsteckplatz installiert ist) oder bis zu 30 W (wenn kein Modul im Zubehörsteckplatz installiert ist) aufladen.

### <span id="page-37-0"></span>Anzeigen des Eingangs eines verbundenen Computers

### **Um den Eingang eines Computers anzuzeigen, der mit einem Display der SMART Board MX (V3, V2 oder V2-C) Serie verbunden ist**

- 1. Verbinden Sie den Computer mit dem Display.
- 2. Führen Sie Folgendes aus:

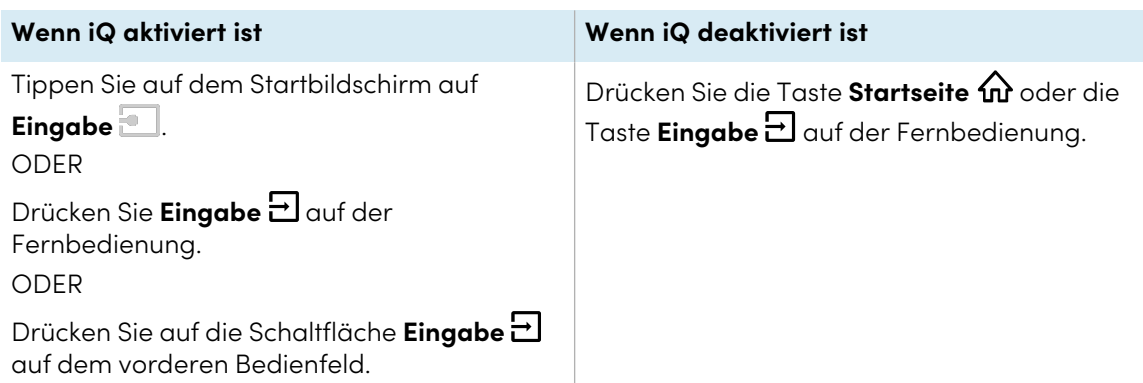

Auf dem Display werden Miniaturansichten der Geräte angezeigt, die mit den Display-Eingängen verbunden sind:

#### **Hinweis**

Eine Miniaturansicht mit **Berührung aktiviert** zeigt an, dass ein USB-Kabel zwischen Display und Gerät angeschlossen ist und die Berührungsfunktion verfügbar ist.

- <sup>o</sup> Eine graue Miniaturansicht zeigt an, dass kein Gerät an einen Eingang angeschlossen ist.
- <sup>o</sup> Eine schwarze Miniaturansicht zeigt an, dass ein Gerät angeschlossen ist, sich jedoch im Ruhemodus befindet.
- <sup>o</sup> Eine Miniaturansicht mit Bildschirmvorschau zeigt an, dass ein aktives Gerät an einen Eingang angeschlossen ist.
- 3. Tippen Sie auf die Miniaturansicht des Computers.

### **Um den Eingang eines Computers anzuzeigen, der mit einem Display der SMART Board MX-Serie verbunden ist**

- 1. Verbinden Sie den Computer mit dem Display.
- 2. Drücken Sie auf dem vorderen Bedienfeld auf **Eingang** .

Das Eingabe-Auswahlmenü erscheint.

#### **Hinweis**

Eingänge mit angeschlossenen Geräten sind blau, Eingänge ohne Verbindung schwarz.

<span id="page-38-0"></span>3. Tippen Sie auf die Eingabemenüoption des Computers.

### Einstellen der Auflösung und Aktualisierungsrate eines angeschlossenen Computers

Die folgende Tabelle enthält die empfohlenen Auflösungen und Aktualisierungsraten für die Eingabequellen HDMI 1, HDMI 2 und HDMI 3 des Displays:

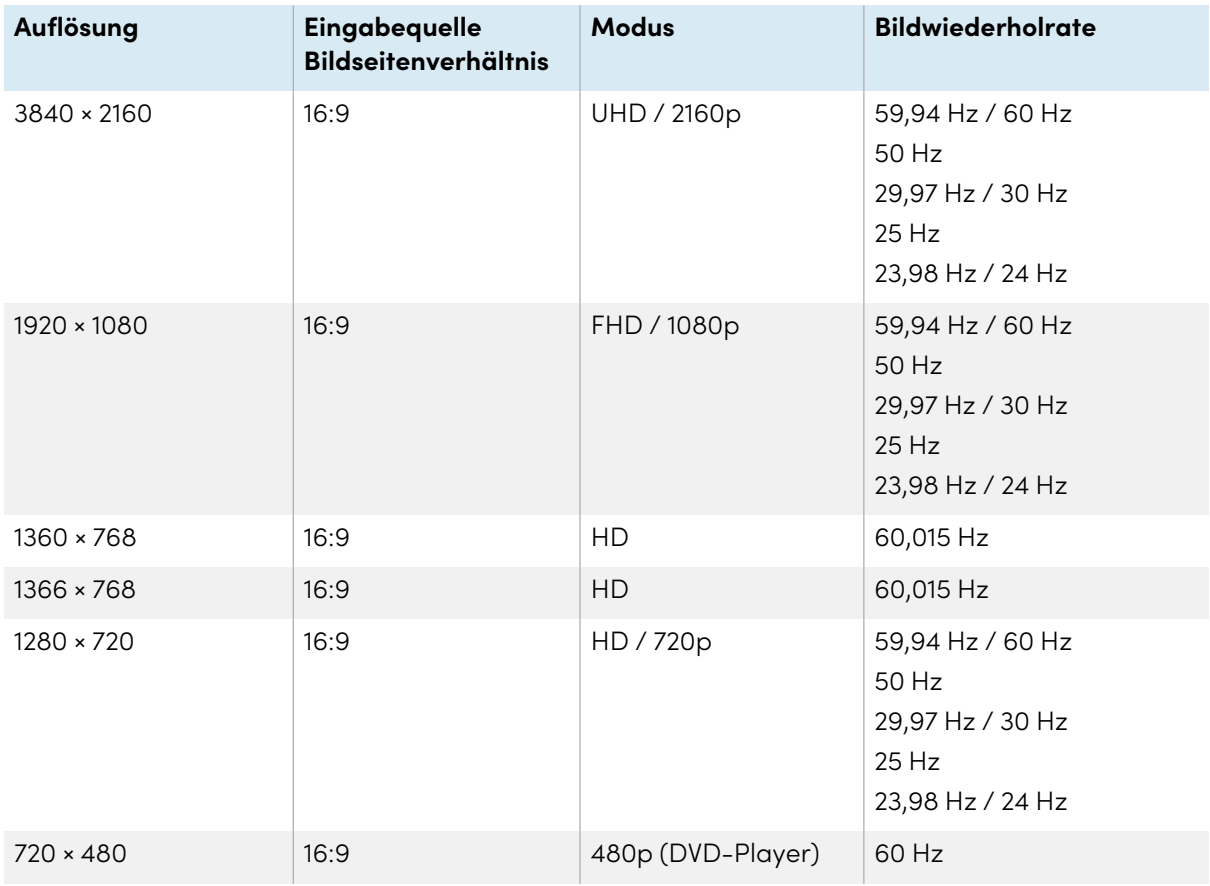

Die folgende Tabelle zeigt die empfohlenen Auflösungen und Bildwiederholraten für die VGA-Eingabequellen des Displays:

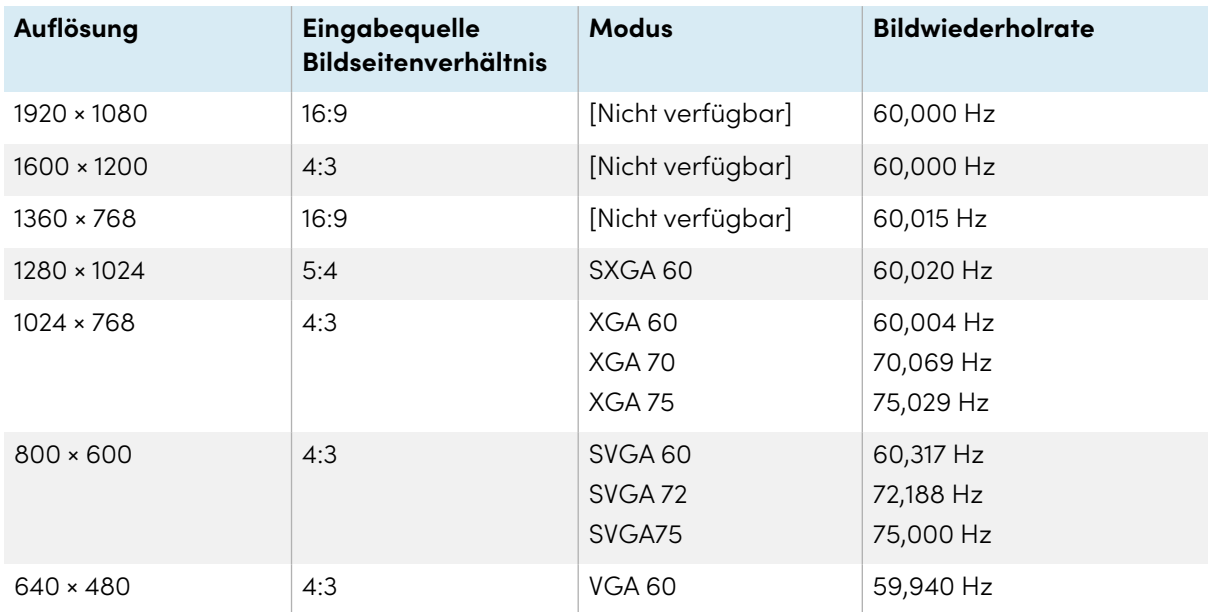

Sofern dies möglich ist, stellen Sie alle verbundenen Computer auf diese Auflösungen und Bildwiederholraten ein. Nähere Anweisungen finden Sie in den Unterlagen zum Betriebssystem der verbundenen Computer.

### <span id="page-39-0"></span>Verbinden von USB-Laufwerken, Peripheriegeräten und anderen Geräten

Sie können USB-Laufwerke, Peripheriegeräte und andere Geräte mit einem Computer verwenden, der über die USB-Buchsen mit dem Display verbunden ist.

Weitere Informationen finden Sie unter Verbinden von USB-Laufwerken, [Peripheriegeräten](#page-40-1) und anderen Geräten auf der [nächsten](#page-40-1) Seite.

### <span id="page-39-1"></span>Fehlerbehebung für verbundene Computer

Informationen zur Fehlerbehebung für verbundene Computer finden Sie unter [Kapitel](#page-42-0) <sup>5</sup> [Problembehandlung](#page-42-0) auf Seite 43.

### <span id="page-40-0"></span>Verbinden eines SMART OPS-PC-Moduls

Wenn Ihr Unternehmen ein SMART OPS-PC-Modul erworben hat, können Sie oder die Installateure Ihres Unternehmens das OPS-PC-Modul im Zubehörsteckplatz gemäß der Montageanleitung des OPS-PC-Moduls installieren [\(smarttech.com/kb/171544](https://www.smarttech.com/kb/171544)). Sie können dann die Eingaben des OPS-PC-Moduls auf dem Display anzeigen. You can then view the OPS PC module's input on the Display.

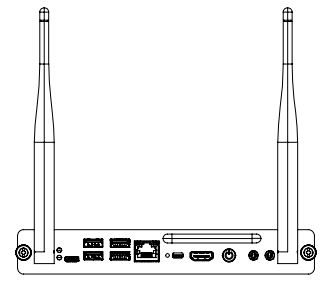

Weitere Informationen zu den SMART OPS PC-Modulen finden Sie im Benutzerhandbuch zu den SMART OPS PC-Modulen [\(smarttech.com/kb/171747\)](https://www.smarttech.com/kb/171747).

### <span id="page-40-1"></span>Verbinden von USB-Laufwerken, Peripheriegeräten und anderen Geräten

Das Display enthält die folgenden USB-Typ-A-Buchsen. Sie können USB-Laufwerke, Peripheriegeräte (z. B. Tastaturen) und andere Geräte an diese Anschlüsse anschließen und Geräte mit iQ-Technologie, angeschlossene Computer sowie Geräte, die im Zubehörsteckplatz installiert sind (z. B. SMART OPS-PC-Modul), verwenden.

**SMART Board MX (V3) Serie SMART Board MX (V2-C) Serie**

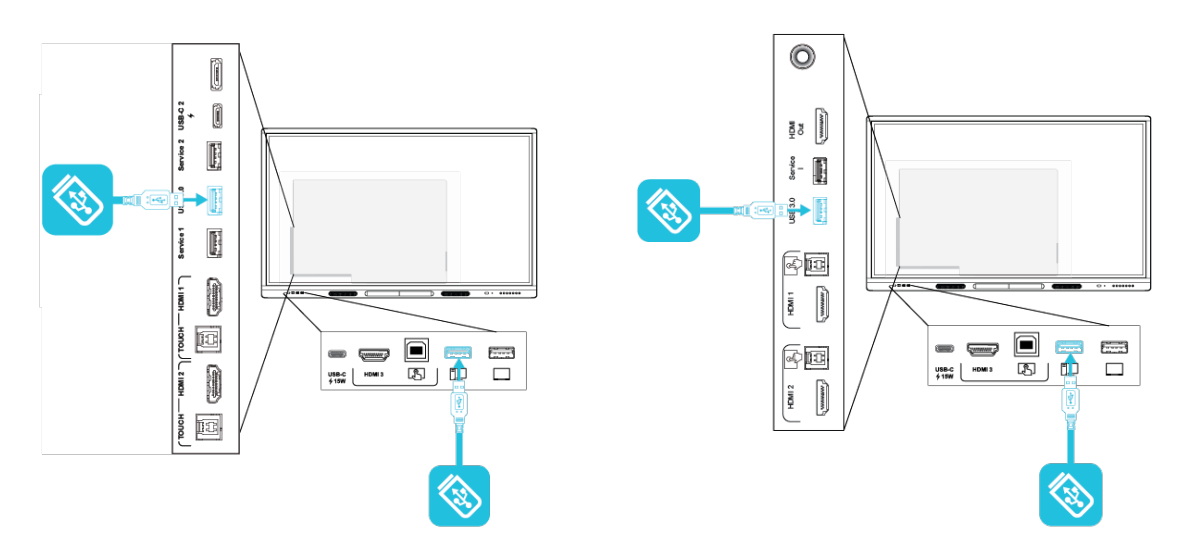

**SMART Board der Serie MX (V2) SMART Board MX Serie**  $\ddot{\text{o}}$  $\odot$  $\frac{1}{2}$  )  $\frac{1}{2}$   $\frac{1}{2}$  $\frac{3}{5}$  –  $\blacksquare$ 阿  $\begin{tabular}{|c|c|} \hline \rule{0pt}{2.5ex} \rule{0pt}{2.5ex} \rule{0pt}{2$ 不回  $\begin{bmatrix} \vdots & \vdots \\ \vdots & \vdots \end{bmatrix}$  $\begin{tabular}{|c|c|c|c|} \hline \quad \quad & \quad \quad & \quad \quad \\ \hline \quad \quad & \quad \quad & \quad \quad \\ \hline \quad \quad & \quad \quad & \quad \quad \\ \hline \quad \quad & \quad \quad & \quad \quad \\ \hline \quad \quad & \quad \quad & \quad \quad \\ \hline \quad \quad & \quad \quad & \quad \quad \\ \hline \quad \quad & \quad \quad & \quad \quad \\ \hline \quad \quad & \quad \quad & \quad \quad \\ \hline \quad \quad & \quad \quad & \quad \quad \\ \hline \quad \quad & \quad \quad & \quad \quad \\ \hline \quad \quad & \quad \quad & \quad \quad \\ \hline \quad \$  $\Box$ 函 旦 圆圆 J 不回  $\overline{\bullet}$  $\mathbb{D}$ FROM:

Die folgende Tabelle zeigt, welche USB-Typ-A-Buchsen Sie mit jeder Eingangsquelle und der unterstützten USB-Geschwindigkeit verwenden können:

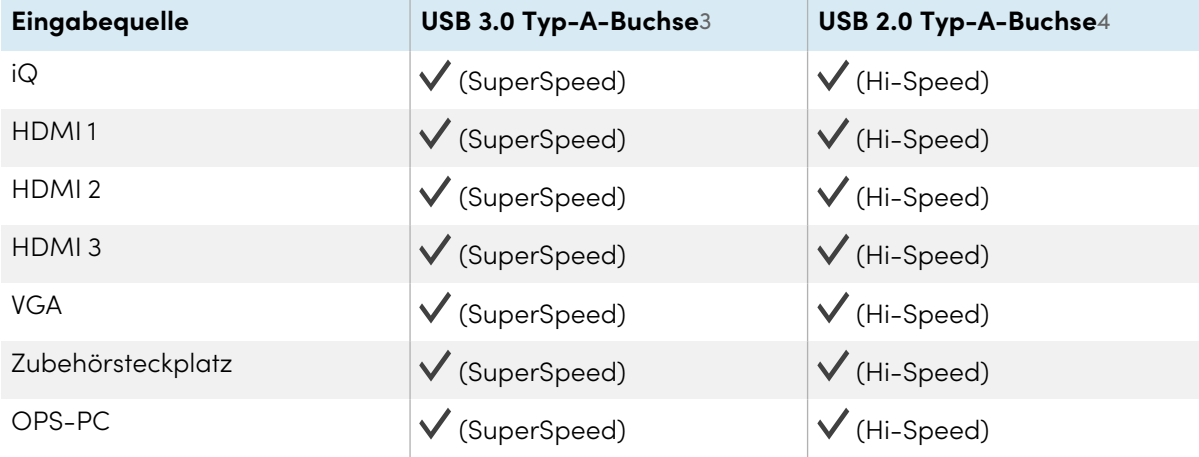

<sup>3</sup>Befindet sich an den seitlichen Anschlussfeldern der Displays der SMART Board MX (V2 und V2-C) Serie

<sup>4</sup>Befindet sich auf den vorderen Anschlussfeldern aller Displays und auf dem seitlichen Anschlussfeld der Displays der SMART Board MX-Serie

# <span id="page-42-0"></span>Kapitel 5 **Problembehandlung**

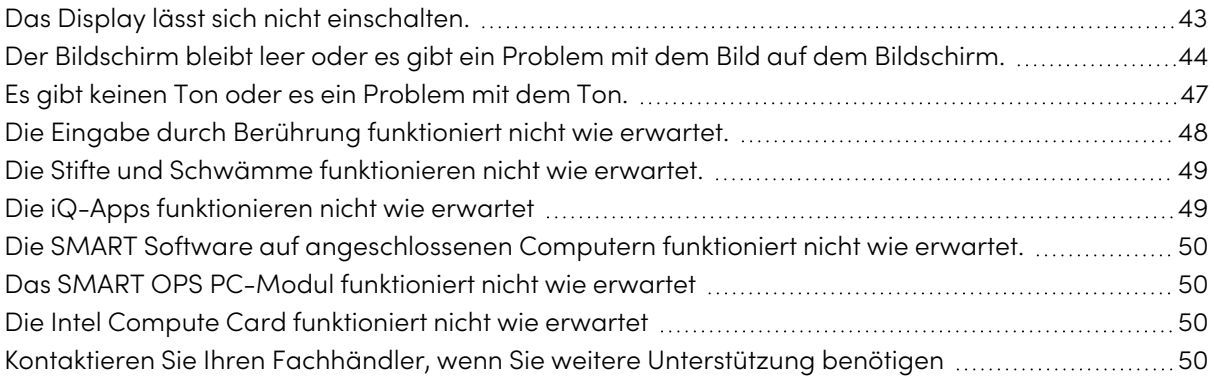

In diesem Abschnitt wird erklärt, wie Sie eine Reihe von häufigen Problemen mit dem Display beheben können. Wenn Ihre spezifischen Symptome im Folgenden nicht behandelt werden oder die Lösungen für die Symptome nicht funktionieren, finden Sie in der SMART Wissensdatenbank weitere Informationen zur Fehlerbehebung.

[community.smarttech.com/s/topic/0TO0P000000Xt5yWAC/mx-series](https://community.smarttech.com/s/topic/0TO0P000000Xt5yWAC/mx-series)

### <span id="page-42-1"></span>Das Display lässt sich nicht einschalten.

<span id="page-42-2"></span>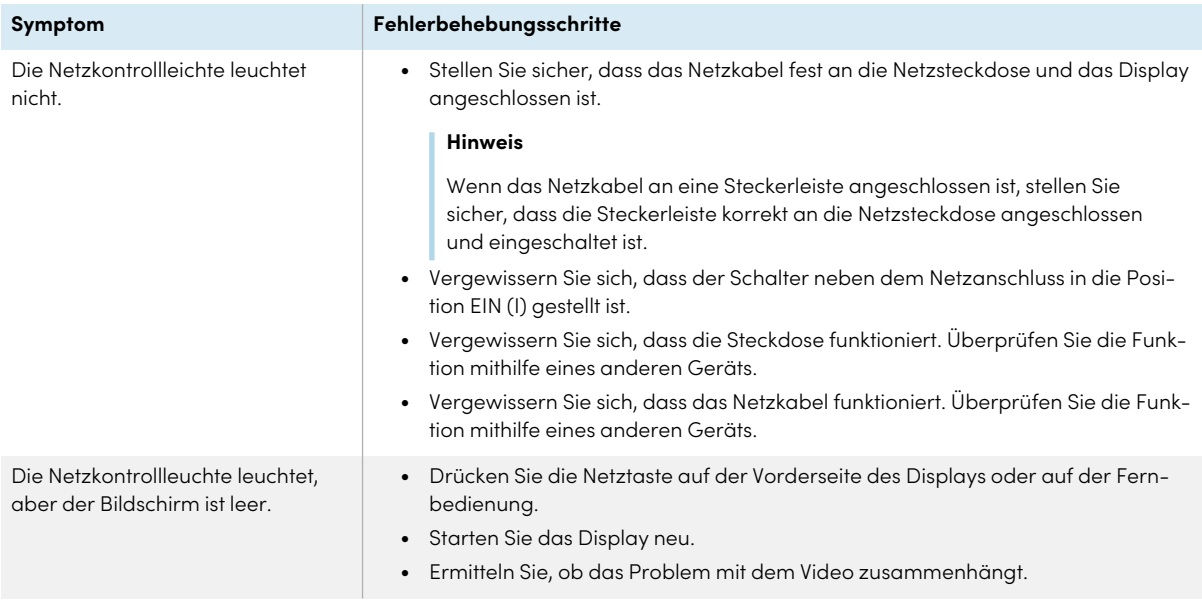

### Der Bildschirm bleibt leer oder es gibt ein Problem mit dem Bild auf dem Bildschirm.

#### **Hinweis**

Wenn das Problem auf dem Startbildschirm auftritt, kann das Problem am Display liegen. Siehe Kontaktieren Sie Ihren Fachhändler, wenn Sie weitere [Unterstützung](#page-49-2) benötigen auf Seite 50.

Wenn das Problem auf dem Startbildschirm nicht auftritt, überprüfen Sie die verbundenen Computer oder Geräte.

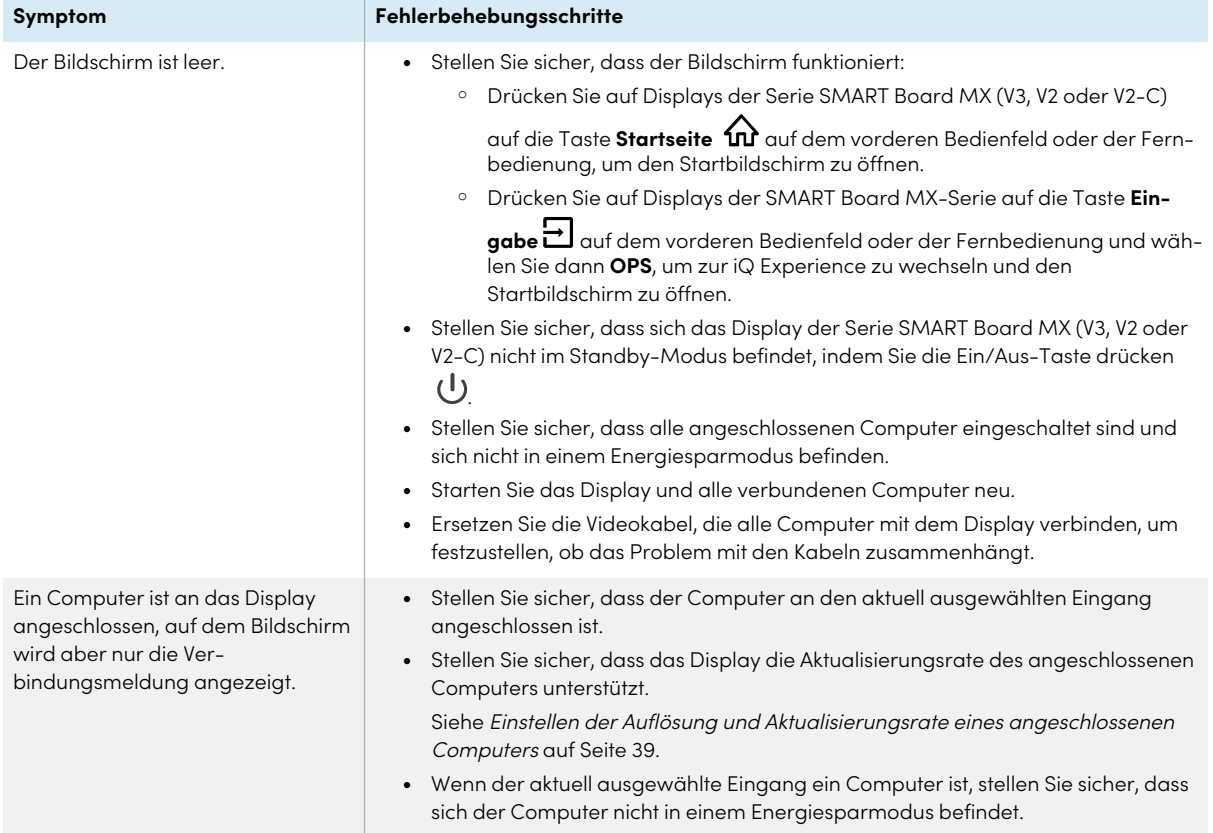

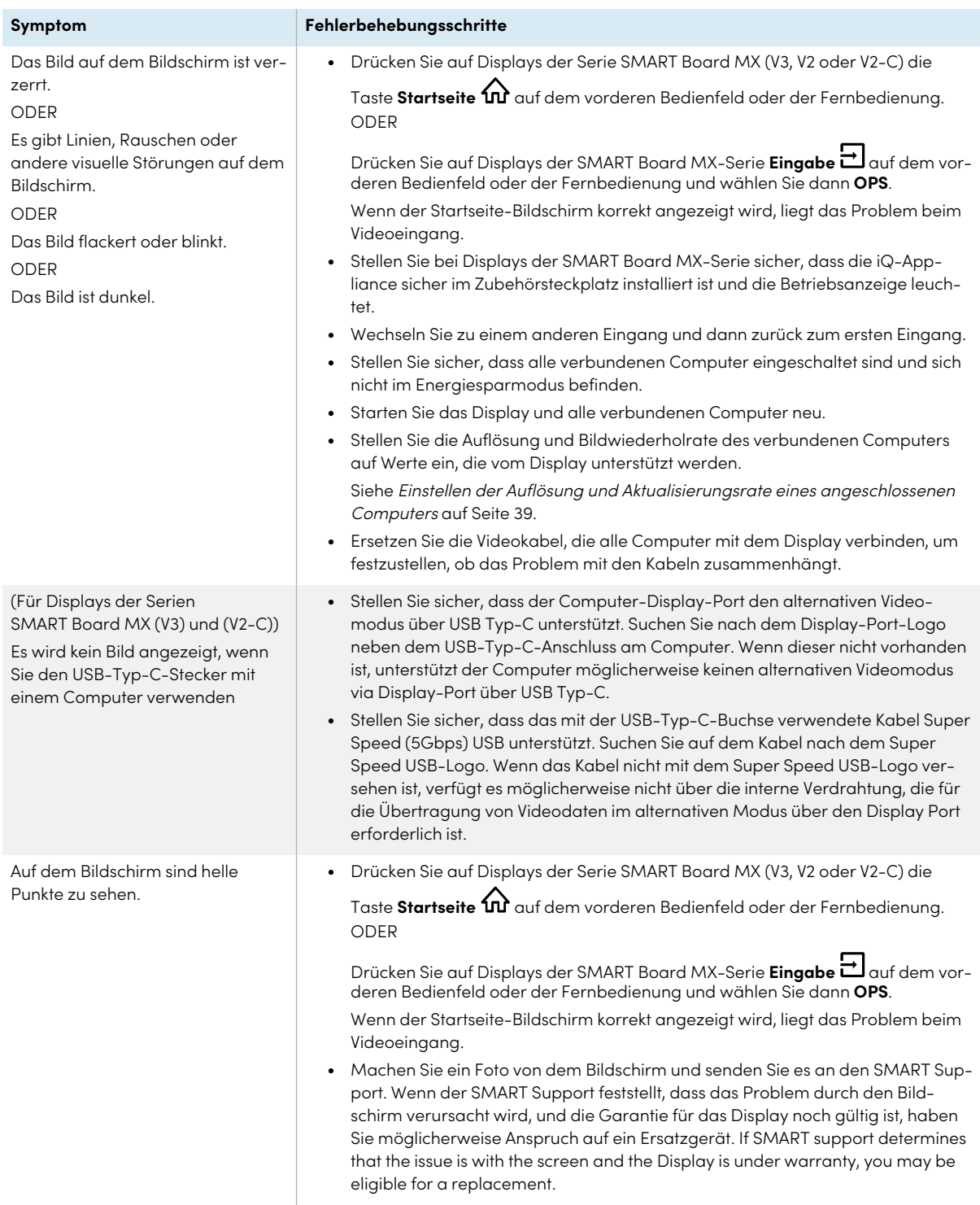

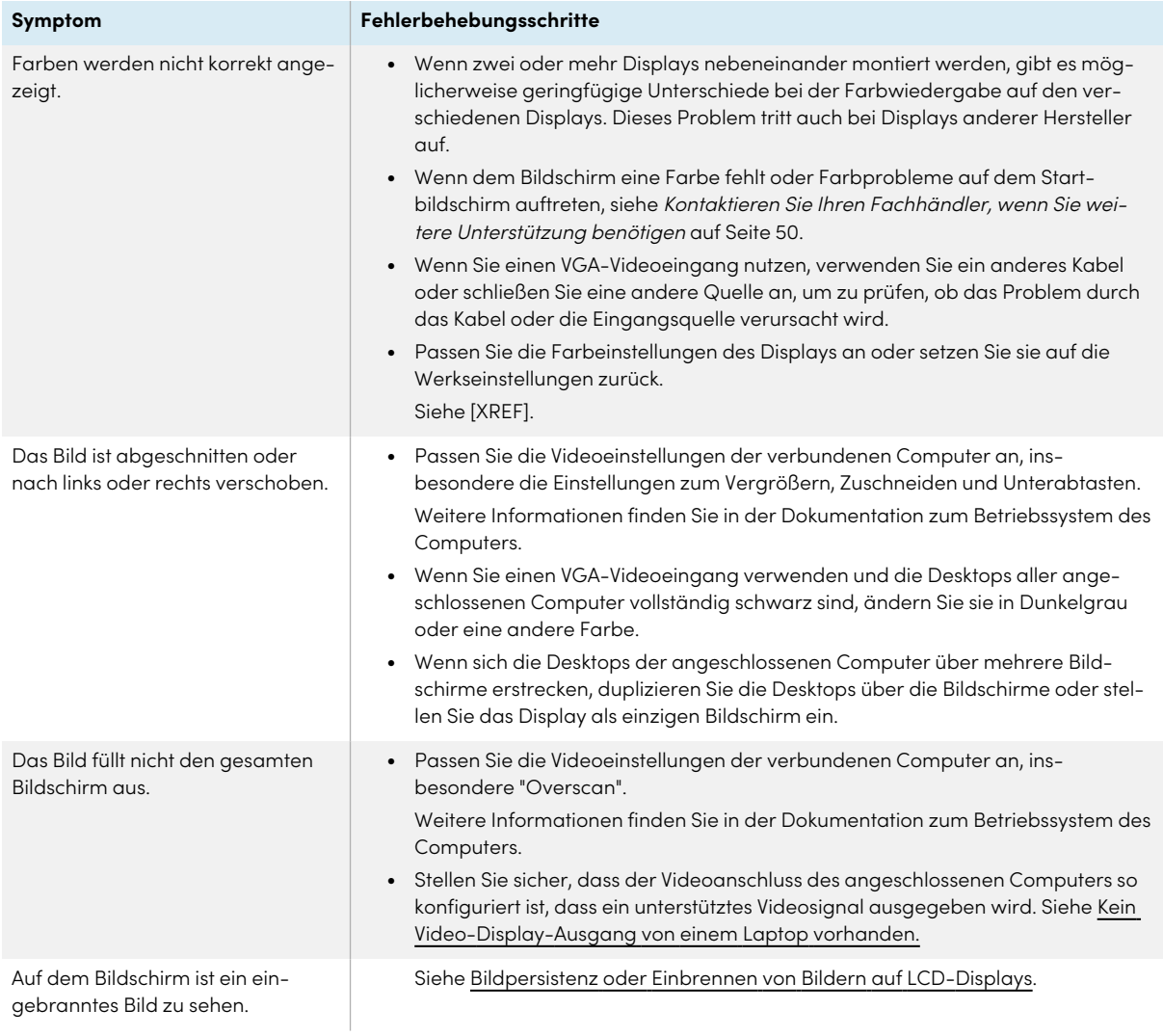

## <span id="page-46-2"></span><span id="page-46-0"></span>Es gibt keinen Ton oder es ein Problem mit dem Ton.

<span id="page-46-1"></span>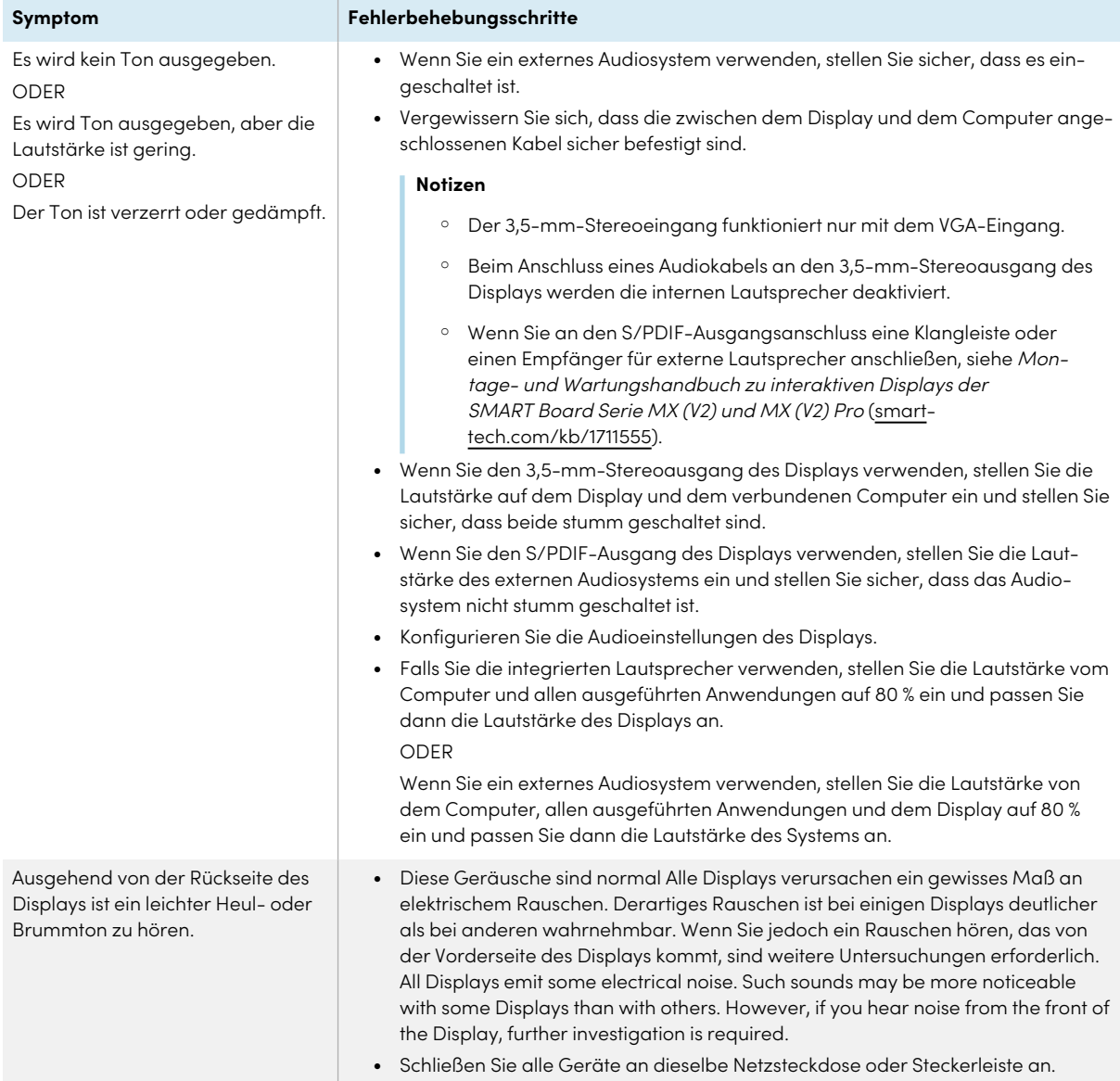

### Die Eingabe durch Berührung funktioniert nicht wie erwartet.

<span id="page-47-0"></span>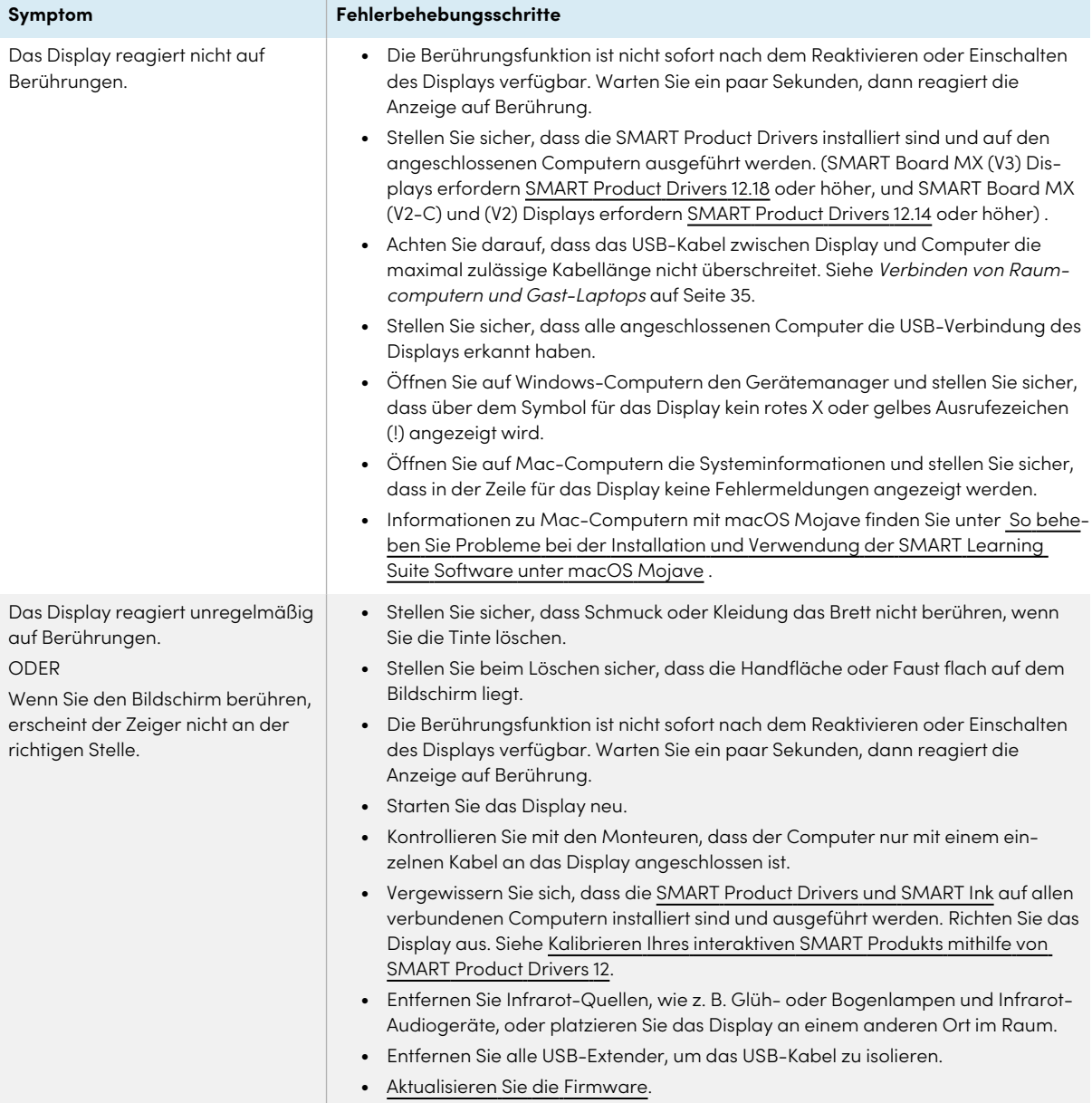

## Die Stifte und Schwämme funktionieren nicht wie erwartet.

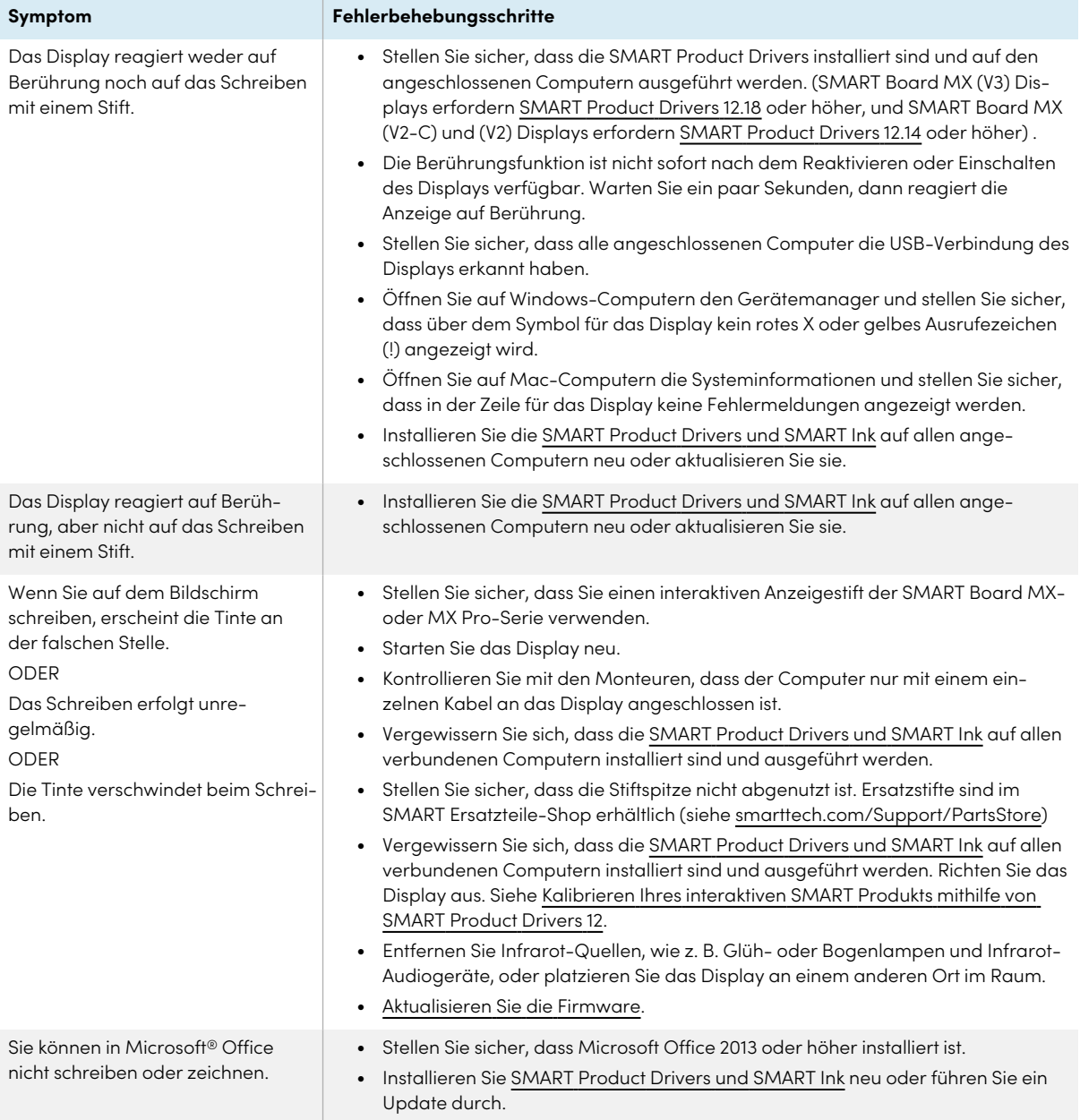

### <span id="page-48-0"></span>Die iQ-Apps funktionieren nicht wie erwartet

### **Symptom Fehlerbehebungsschritte**

<span id="page-48-1"></span>Die iQ-Apps funktionieren nicht wie erwartet.

Siehe [Fehlerbehebung](https://support.smarttech.com/docs/redirect/?product=iq&context=troubleshooting) für iQ

## Die SMART Software auf angeschlossenen Computern funktioniert nicht wie erwartet.

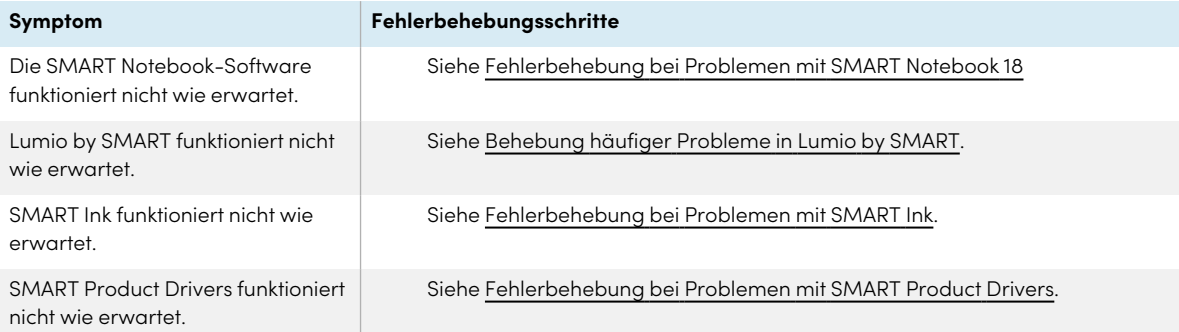

## <span id="page-49-0"></span>Das SMART OPS PC-Modul funktioniert nicht wie erwartet

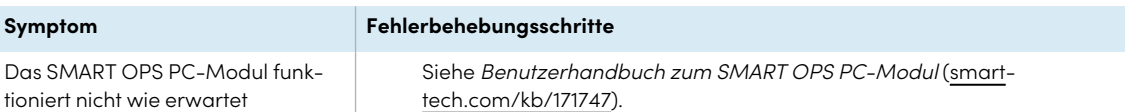

### <span id="page-49-1"></span>Die Intel Compute Card funktioniert nicht wie erwartet

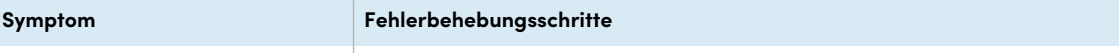

Die Intel Compute Card funktioniert nicht wie erwartet

Siehe [Fehlerbehebung](https://support.smarttech.com/docs/hardware/iq-appliance/en/troubleshooting/troubleshooting-am50.cshtml) beim iQ-Gerät (AM50) und der Intel Compute Card.

### <span id="page-49-2"></span>Kontaktieren Sie Ihren Fachhändler, wenn Sie weitere Unterstützung benötigen

Wenn ein bei dem Display auftretendes Problem weiterhin besteht oder nicht in diesem Kapitel oder der Knowledge Base (Wissensdatenbank) behandelt wird, wenden Sie sich an Ihren autorisierten SMART Certified Reseller ([smarttech.com/where\)](https://www.smarttech.com/where), um Support zu erhalten.

Ihr Fachhändler fragt Sie möglicherweise nach der Seriennummer des Displays.

Bei Displays der Serie SMART Board MX (V3, V2 und V2-C) befindet sich die Seriennummer auf einem Etikett auf der linken Seite des Displays (siehe Abbildung).

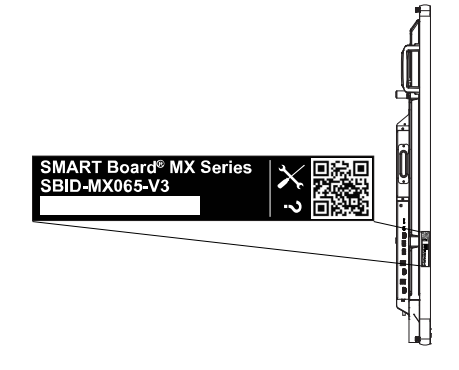

### **Tipp**

Scannen Sie den QR-Code auf dem Etikett, um die Support-Seiten zum interaktiven Display der SMART Board Serie MX oder MX Pro auf der SMART Website anzuzeigen.

Bei Displays der SMART Board MX-Serie befindet sich die Seriennummer auf Etiketten am unteren Rahmen und auf der Rückseite des Displays.

### **Hinweis**

Um die Seriennummer für das iQ-Gerät und die Intel Compute Card zu finden, siehe [Support](https://support.smarttech.com/docs/redirect/?product=iqappliance&context=get-support) erhalten und [Seriennummern](https://support.smarttech.com/docs/redirect/?product=iqappliance&context=get-support) für Ihr iQ-Gerät und die Intel Compute Card finden.

Sie finden die Seriennummer auch in den Einstellungen. Beziehen Sie sich auf die Installations- und Wartungsanleitung für die interaktiven Displays der SMART Board MX und MX Pro-Serie [\(smarttech.com/kb/171555](https://www.smarttech.com/kb/171555)) um weitere Informationen zu erhalten.

# <span id="page-51-0"></span>**Zertifizierungen und Einhaltung**

### Erklärung zu Interferenzen der Federal

Communication Commission

**FCC**

**Konformitätserklärung der Lieferanten 47 CFR § 2.1077 Compliance-Informationen Eindeutige Kennung: IDX55-2, IDX55-3, IDX65-1, IDX65-2, IDX-65-3, IDX75-1, IDX75-2, IDX75-3, IDX86-1, IDX86-2, IDX86-3**

**Verantwortliche Partei – US-Kontaktinformationen** SMART Technologies Inc. 2401 4th Ave., 3. Stock Seattle, WA 98121

#### [compliance@smarttech.com](mailto:compliance@smarttech.com)

Dieses Gerät ist konform mit Teil 15 der FCC-Bestimmungen. Der Betrieb unterliegt folgenden zwei Bedingungen:

- 1. Das Gerät darf keine schädlichen Störungen hervorrufen.
- 2. Dieses Gerät muss bei empfangenen Störungen Störfestigkeit bieten, selbst bei Störungen, die Fehlfunktionen auslösen könnten.

#### **Hinweis**

Dieses Gerät wurde geprüft und für konform mit den Grenzwerten für Digitalgeräte der Klasse A, gemäß Teil 15 der FCC-Bestimmungen, befunden. Diese Grenzwerte haben den Zweck, einen hinreichenden Schutz gegen schädigende Störungen bei Betrieb des Geräts in Wohnumgebungen zu gewähren. Dieses Gerät erzeugt, verwendet und strahlt Hochfrequenzenergie ab. Wird das Gerät nicht entsprechend den Herstelleranweisungen installiert und bedient, kann es möglicherweise empfindliche Störungen im Funkverkehr verursachen. Bei Betrieb dieses Geräts in einem Wohnbereich kommt es mit großer Wahrscheinlichkeit zu schädlichen Störungen. In diesem Fall ist der Benutzer verpflichtet, die Störung auf eigene Kosten zu beheben.

#### **Achtung**

Nicht ausdrücklich von der für die Einhaltung der Konformität zuständigen Partei genehmigte Änderungen oder Modifizierungen können das Recht des Benutzers zur Verwendung dieses Geräts aufheben.

#### **Einschränkung**

Der Betrieb innerhalb eines Frequenzbereichs von 5,15 - 5,25 GHz ist auf die Verwendung in Innenräumen beschränkt. Der Betrieb gemäß IEEE 802.11b oder 802.11g dieses Produkts in den USA ist Firmware mäßig auf die Kanäle 1 bis 13 begrenzt.

#### **Achtung**

- i. Das Gerät für den Betrieb auf dem Frequenzband 5150–5250 MHz ist nur für den Betrieb in Innenräumen vorgesehen, um potenziell schädliche Interferenzen an mobilen Co-Kanal-Satellitenmobilfunksystemen zu verringern;
- ii. die maximal zulässige Antennenverstärkung für Geräte auf den Frequenzbändern 5250–5350 MHz und 5470–5725 MHz müssen die E.I.R.P.-Grenzwerte einhalten; und
- iii. die maximal zulässige Antennenverstärkung für Geräte auf dem Frequenzband von 5725-5825 MHz muss die E.I.R.P.-Grenzwerte für den Punktzu-Punkt- und den Nicht-Punkt-zu-Punkt-Betrieb, je nach Situation, einhalten.
- iv. Benutzer sollten sich zudem bewusst sein, dass Hochleistungs-Radareinrichtungen als Primärbenutzer (d. h. Prioritätsbenutzer) der Bandbreiten von 5250–5350 MHz und 5650–5850 MHz zugewiesen sind, und dass diese Radareinrichtungen Interferenzen und/oder Schäden an LE-LAN-Geräten verursachen können.

#### **Erklärung zur Strahlenbelastung**

Dieses Gerät entspricht den FCC-Grenzwerten für Strahlenbelastung, die für eine nicht kontrollierte Umgebung festgelegt wurden. Dieses Gerät muss so montiert und bedient werden, dass ein Mindestabstand von 20 cm zwischen der Antenne dieses Geräts und allen in der Nähe befindlichen Personen gewährleistet ist. Dieser Sender darf nicht neben anderen Antennen oder Sendern ausgestellt oder zusammen mit ihnen betrieben werden.

### Erklärung zu den Bestimmungen des Ministeriums "Innovation, Science and Economic Development Canada"

Dieses Gerät erfüllt die Bestimmungen der Norm RSS-210 des Ministeriums "Innovation, Science and Economic Development Canada". Der Betrieb unterliegt folgenden zwei Bedingungen:

- 1. Das Gerät darf keine schädlichen Störungen hervorrufen.
- 2. Dieses Gerät muss bei empfangenen Störungen Störfestigkeit bieten, selbst bei Störungen, die Fehlfunktionen auslösen könnten.

#### **Erklärung zur Strahlenbelastung**

Dieses Gerät entspricht den ISED-Grenzwerten für Strahlenbelastung, die für eine nicht kontrollierte Umgebung festgelegt wurden. Dieses Gerät muss so montiert und bedient werden, dass ein Mindestabstand von 20 cm zwischen der Antenne dieses Geräts und allen in der Nähe befindlichen Personen gewährleistet ist. Dieser Sender darf nicht neben anderen Antennen oder Sendern ausgestellt oder zusammen mit ihnen betrieben werden.

#### EU-Konformitätserklärung

Hiermit erklärt SMART Technologies ULC, dass die Funkgerätetypen bzw. die Interactive Displays der Modelle IDX55-2, IDX55-3, IDX65-1, IDX65-2, IDX-65-3, IDX75-1, IDX75-2, IDX75-3, IDX86-1 , IDX86-2, IDX86-3 und OPS AM40, AM50 der Richtlinie 2014/53/EU entsprechen.

#### **Warnung**

Der Einsatz dieser Geräte in einer Wohnumgehung kann möglicherweise Funkstörungen verursachen.

Den vollständigen Text der EU-Konformitätserklärung finden Sie unter folgender Internetadresse: [smart](https://www.smarttech.com/compliance)[tech.com/compliance](https://www.smarttech.com/compliance)

Nachfolgend sind das Frequenzband und die maximale Übertragungsleistung in der EU aufgeführt:

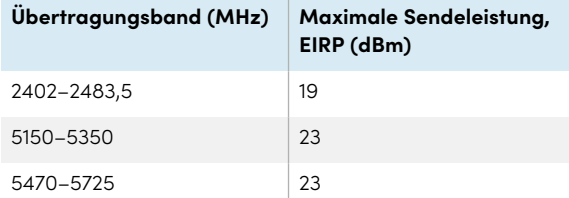

#### **Einschränkungen**

AT/BE/BG/CZ/DK/EE/FR/DE/IS/IE/IT/EL/ES/CY/LV/LI/LT/L-U/HU/MT/NL/NO/PL/PT/RO/SI/SK/TR/FI/SE/CH/UK/HR – 5150–5350 MHz gilt nur bei Einsatz in Innenräumen

#### **Achtung: FUNKFREQUENZ-STRAHLENBELASTUNG**

Dieses Gerät entspricht den EU-Grenzwerten für Strahlenbelastung, die für eine nicht kontrollierte Umgebung festgelegt wurden. Dieses Gerät muss mit einem Mindestabstand von 20 cm zum Körper installiert und bedient werden.

### **SMART Technologies**

[smarttech.com/support](https://www.smarttech.com/support) [smarttech.com/contactsupport](https://www.smarttech.com/contactsupport)

smarttech.com/de/kb/171554